# Water Aut Othic of life and of the confine of the confine of the c

# **User's Guide**

# **SNMPWEBCARD**

# Firmware Version 12.06.0062 Revision 3

### **Table of Contents**

| 1. Int | roduction                                               | 2        | 4. Telne | t/SSH Co         | nsole                      | 26       | 4.3           | Network    | Configuration                   | 69 |
|--------|---------------------------------------------------------|----------|----------|------------------|----------------------------|----------|---------------|------------|---------------------------------|----|
| 1.1    | System Requirements                                     | 2        | 4.1      | Device           | Menu                       | 27       |               | 4.3.1      | IP Configuration                | 69 |
| 2. Inc | stallation and Configuration                            | 2        |          | 4.1.1            | Status                     | 28       |               | 4.3.1.1    | Host Name                       | 70 |
| 2.1    | 9                                                       | 2        |          | 4.1.2            | Identification             | 29       |               | 4.3.1.2    | Domain Data Entry Menu          | 70 |
| 2.2    |                                                         | -        |          | 4.1.3            | Controls                   | 30       |               |            | IPV4 Settings                   | 70 |
|        | Shutdown Settings                                       | 2        |          | 4.1.3.1<br>4.1.4 |                            | 31<br>32 |               |            | IPV6 Settings                   | 71 |
| 2.3    | Other Default Settings                                  | 3        |          |                  | Events                     |          |               | 4.3.1.5    | DNS Settings                    | 72 |
| 2.4    | SNMP Configuration                                      | 3        |          | 4.1.5            | Loads                      | 35       |               | 4.3.2      | Remote Services                 | 73 |
| 3. We  | eb Console                                              | 4        |          | 4.1.5.1          | 0                          | 35       |               | 4.3.2.1    | Email Settings                  | 73 |
| 3.1    |                                                         | 4        |          | 4.1.5.2          | •                          | 36       |               | 4.3.2.2    | Remote Syslog                   | 75 |
|        | 3.1.1 Alternate to Web Launch                           | 4        |          | 4.1.5.3          | Ramp/Shed Settings         | 37       |               | 4.3.2.3    | Watchdog Settings               | 78 |
| 3.2    | Web Console Interface                                   | 4        |          | 4.1.6            | Preferences and Thresholds | 38       |               | 4.3.2.3    | User Interfaces                 | 79 |
| 3.3    | B Device Summary                                        | 5        |          | 4.1.7            | Device Alarms              | 39       |               |            |                                 |    |
| 3.4    |                                                         | 5        |          | 4.1.8            | Logs                       | 39       |               | 4.3.3.1    | Telnet/SSH                      | 79 |
|        | 3.4.1 Status > Overview                                 | 5        | 4.2      | -                | Configuration              | 39       |               | 4.3.3.2    | Web Console                     | 79 |
|        | 3.4.2 Status > Details                                  | 6        |          | 4.2.1            | Address Book               | 39       |               | 4.3.3.3    | SNMP Settings                   | 80 |
|        | 3.4.3 Status > Alarms                                   | 7        |          | 4.2.1.1          | Email Contacts             | 40       |               | 4.3.3.4    | FTP                             | 80 |
| 3.5    | 5 Device Menu<br>3.5.1 Device > Controls                | 7<br>7   |          | 4.2.1.2          | SNMP Contacts              | 41       |               |            | Remote View Access Port         | 80 |
|        | 3.5.1 Device > Controls 3.5.2 Device > Loads            | 8        |          | 4.2.1.3          | HTTP Contacts              | 42       | 4.4           |            | and Logging                     | 81 |
|        | 3.5.3 Device > Load Groups                              | 8        |          | 4.2.2            | Global Actions             | 43       |               | 4.4.1      | Alarms                          | 81 |
|        | 3.5.4 Device > Events                                   | 9        |          | 4.2.2.1          | Action Profiles            | 43       |               | 4.4.1.1    | Alarm Details                   | 82 |
|        | 3.5.5 Device > Device Discovery                         | 9        |          | 4.2.2.2          | Schedules                  | 55       |               | 4.4.2      | View Logs                       | 82 |
| 3.6    |                                                         | 10       |          | 4.2.3            | Security                   | 59       |               | 4.4.2.1    | Data Log                        | 83 |
|        | 3.6.1 Actions                                           | 10       |          | 4.2.3.1          | Authentication Method      | 59       |               | 4.4.2.2    | Event Log                       | 85 |
|        | 3.6.1.1 Actions > Event Actions >                       |          |          | 4.2.3.2          | Local Users                | 60       |               | 4.4.3      | Logging Settings                | 88 |
|        | Device Actions                                          | 10       |          | 4.2.3.3          | RADIUS Servers             | 63       |               | 4.4.3.1    | Accounting Log Settings         | 88 |
|        | 3.6.1.2 Actions > Event Actions >                       |          |          | 4.2.3.4          | Change Password            | 64       |               | 4.4.3.2    | Application Log Settings        | 88 |
|        | General Actions                                         | 13       |          | 4.2.4            | Date/Time                  | 64       |               | 4.4.3.3    | Data Log Settings               | 89 |
|        | 3.6.2 Actions > Scheduling 3.6.3 Actions > Address Book | 14<br>15 |          | 4.2.4.1          |                            |          |               | 4.4.3.4    | Event Log Settings              | 90 |
| 3.7    |                                                         | 15<br>15 |          |                  | Entry Menu                 | 64       |               |            | Format Settings                 | 91 |
| 3.     | 3.7.1 Logs > Event Logs                                 | 15       |          | 4242             | Time Settings              | 65       | 4.5           | About      | 3.                              | 92 |
|        | 3.7.2 Logs > Data                                       | 15       |          | 4.2.4.3          | •                          | 66       | F 0           |            | Interfere                       | 93 |
| 3.8    |                                                         | 16       |          | 4.2.4.3          | 0                          | 66       | 5. Com<br>5.1 |            | Interface<br>Conventions        | 93 |
|        | 3.8.1 Preferences > Network                             | 16       |          |                  | 0                          |          | 5.1<br>5.2    | Manual     |                                 | 93 |
|        | 3.8.2 Preferences > DNS                                 | 18       |          | 4.2.5            | Local Device Discovery     | 67       | 5.2           |            | rages<br>Conventions            | 94 |
|        | 3.8.3 Preferences > Security                            | 18       |          | 4.2.6            | Restart PowerAlert         | 68       | 5.4           | •          | started with the PowerAlert CLI | 94 |
|        | 3.8.4 Preferences > System                              | 22       |          |                  |                            |          |               | •          |                                 |    |
|        | 3.8.5 Preferences > Restart                             | 24       |          |                  |                            |          | 6. Trou       | bleshootir | ıg                              | 96 |
| 3.9    |                                                         | 24       |          |                  |                            |          | 7. Tech       | nical Supp | oort                            | 96 |
| 3.3    | LO Help                                                 | 25       |          |                  |                            |          | O A           | - naliv    |                                 | 97 |
|        |                                                         |          |          |                  |                            |          | 8. Appe       | HIUIX      |                                 | 91 |

**Documentation Notice:** This User's Guide is a supplement to the printed manual that came with your SNMPWEBCARD or network-enabled PDU. Refer to the printed manual for instructions on hardware installation and basic configuration, including IP address assignment. If you have misplaced your printed manual, refer to the electronic version included on the bundled CD-ROM or download it at www.tripplite.com/support/manuals/.

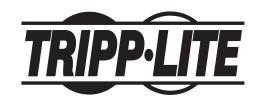

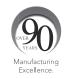

# 1. Introduction

SNMPWEBCARD is an optional network card that you can install in the accessory slot of a compatible UPS system or PDU\*. SNMPWEBCARD connects your UPS system or PDU to your Ethernet network as a manageable device that supports remote monitoring, remote control and remote condition reporting. You can manage the device from PowerAlert Network Management System, an SNMP Network Management Station, a Web browser or telnet. Remote access capability allows you to reboot, control outlets, shed nonessential loads, monitor load levels and more. The SNMPWEBCARD can also send SNMP traps or email messages to the addresses you specify, alerting you automatically to events such as power failures.

\* SNMPWEBCARD is preinstalled in Tripp Lite Monitored and Switched PDUs, which can be identified by the presence of "MN" or "NET" in the model name.

### 1.1 System Requirements

- · Tripp Lite UPS system or PDU with compatible accessory slot
- Ethernet network that supports the TCP/IP protocol. Firewall ports 3664 and 3665 must be open.
- One of the following options for remote monitoring and control:
  - PowerAlert Network Management System
  - SNMP-based Network Management Station (such as HP® OpenView®)
  - Web browser that supports frames, forms and Java™ (such as Microsoft® Internet Explorer® 8.0 or later) (if launching vid browser)
  - · VT-100 Telnet and/or SSH Client
- For "Terminal Mode" configuration only:
  - Terminal emulation software program (such as TeraTerm Pro by Ayera Technologies)
  - Computer with available DB9 serial port

Warning: Use of this equipment in life support applications where failure of this equipment can reasonably be expected to cause the failure of the life support equipment or to significantly affect its safety or effectiveness is not recommended. Do not use this equipment in the presence of a flammable anesthetic mixture with air, oxygen or nitrous oxide.

# 2. Installation and Configuration

For instructions on hardware installation and basic configuration, refer to the printed manual that came with your SNMPWEBCARD or PDU. For instructions on loading a firmware or device driver upgrade on the SNMPWEBCARD, refer to the PowerAlert software release notes. The manual and release notes can be found on the bundled CD-ROM or downloaded from www.tripplite.com/manuals/.

# 2.1 Saving Configuration Changes

While using PowerAlert, most of your configuration changes will take effect immediately so you can try out your configuration before committing to it. The Web and Telnet Menu user interfaces will typically advise you if your configuration requires a restart to take effect.

In general, the configuration is not persisted permanently until you restart PowerAlert (or 'reboot' the SNMPWEBCARD). You should restart PowerAlert when your configuration is complete and before testing configurations that simulate or nearly simulate a power outage. For your convenience, most changes will auto-save after about 30 minutes of idle time. Changes to the network settings will not.

Restarting PowerAlert cannot cause equipment powered through your UPS or PDU to experience an outage and has no affect on the general operation of your Tripp Lite device.

# 2.2 Default UPS System Shutdown Settings

During a power failure, SNMPWEBCARD is pre-configured to shut down the UPS system two minutes after receiving a low battery signal. This allows the UPS system to provide the maximum available runtime to connected equipment. If you want to change the default setting, follow these instructions and refer to Figure 2-1 and Figure 2-2:

- Use a Web browser to open the PowerAlert console window for your SNMPWEBCARD (see 3.1 Opening the Web Console for instructions).
- 2. Click the Actions menu A and access the Event Actions submenu B.
- 3. Select Device Shutdown in the Device Shutdown Actions C section.
- Click the 
   button on the bottom of the screen 
   to add a new action.
- 5. In the Name field **E**, type a name for the new action.

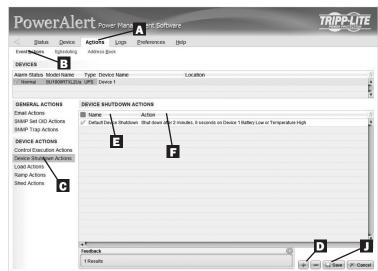

Figure 2-1: UPS System Shutdown Settings

# 2. Installation and Configuration continued

- 6. Click the Action field **E** to access its submenu. Select the device to shut down in the Select Trigger Device section **G**.
- 7. Set how long the delay should be before the action will take place **H**.
- 8. Select the Event(s) that will trigger the action  $\blacksquare$ .
- 9. Click the save button on the bottom of the screen J.

**Note**: Whenever changes are made, the button must be pressed to submit the changes before moving off of the page. This also includes deleting fields using the button. After selecting an item and clicking the button press the button to commit the change.

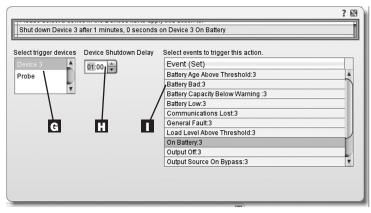

Figure 2-2: UPS System Shutdown Settings

# 2.3 Other Default Settings

| Setting                     | Default Value                                                                                                    | Additional Information |
|-----------------------------|----------------------------------------------------------------------------------------------------|------------------------|
| IP address                  | Obtain from DHCP                                                                                                    | Section 3.8.1          |
| Telnet Access               | Enabled                                                                                                    | Section 3.8.1          |
| SSH Access                  | Enabled                                                                                                    | Section 3.8.1          |
| HTTP Access                 | Enabled                                                                                                    | Section 3.8.1          |
| HTTP Access                 | Enabled                                                                                                    | Section 3.8.1          |
| SNMPv1 Access               | Enabled—Read-Only Community—public                                                                                      | Section 3.8.2          |
| SNMPv2 Access               | Enabled—Read-Write Community—tripplite                                                                                  | Section 3.8.2          |
| SNMPv3 Access               | Enabled localadmin localmanager localguest See table below                                                              | Section 3.8.2          |
| Default users and passwords | localadmin/localadmin<br>localmanager/localmanger<br>localguest/localguest                                              | Section 3.8.2          |
| Radius                      | Disabled                                                                                                    | Section 3.8.2          |
| Email Notification          | Default email action profile setup to trigger 30 seconds after an alarm. Add email destinations to the address book.    | Section 3.6            |
| SNMP Trap Notification      | Default SNMP Trap action profile setup to trigger 30 seconds after an alarm. Add trap destinations to the address book. | Section 3.6            |
| Event Logging               | Enabled                                                                                                    | Section 3.7            |
| Data Logging                | Enabled                                                                                                    | Section 3.7            |

# 2.4 SNMP Configuration

SNMPWEBCARD allows a compatible UPS system or PDU to function as an SNMP-managed device on your network, using the SNMP agent and Management Information Base (MIB). The SNMP agent resides in the SNMPWEBCARD firmware and responds to standard SNMP commands (Get, Get Next and Set). It can also generate SNMP traps (messages). The MIB determines which parameters can be monitored and controlled. Two MIB files—*Tripplite.mib* and *RFC1628.mib*—must be loaded on each Network Management Station that will monitor the managed device. (The files are provided on the CD-ROM included with the SNMPWEBCARD or network-enabled PDU. Consult your Network Management Station software documentation for instructions on how to import MIB files.)

### **SNMPv3 Definitions**

| User Name                 | The identifier of the user profile. SNMP version 3 maps Gets, Sets and Traps to a user profile by matching the user name of the profile to the user name in the data packet being transmitted. A user name can have up to 32 ASCII characters.                                                                                                    |
|---------------------------|----------------------------------------------------------------------------------------------------|
| Authentication Passphrase | A phrase of 8 to 32 ASCII characters that verifies that the Network Management System (NMS) communicating with this device through SNMPv3 is the NMS it claims to be, that the message has not been changed during transmission, and that the message was communicated in a timely manner, indicating that it was not delayed and that it was not copied and sent again later at an inappropriate time. |
| Privacy Passphrase        | A phrase of 8 to 32 ASCII characters that ensures the privacy of the data (by means of encryption) that a Network Management System (NMS) is sending to this device or receiving from this device through SNMPv3.                                                                                                    |

Authentication Protocol The Tripp Lite implementation of SNMPv3 supports only MD5 authentication.

Privacy Protocol The Tripp Lite implementation of SNMPv3 supports only DES as the protocol for encrypting and decrypting data.

Public Value A field provided to enter a username/password hint for SNMPv3 Admin users. This SNMPv3 value is part of the SNMPv3 USM User Table.

# 3. Web Console

The Web console is the primary graphical user interface for the SNMPWEBCARD.

# 3.1 Opening the Web Console

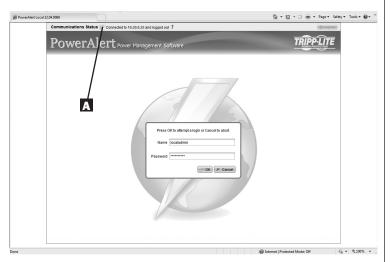

Figure 3-1: Web Console Login

- Open a Web browser that supports frames, forms and Java. PowerAlert versions 12.06.0061+ are compatible with Java 1.7. Older versions may require Java 1.6.
- Type the IP address assigned to the SNMPWEBCARD or PDU into the address field and press the enter key to download the Java applet. (Refer to the printed manual for IP address assignment instructions.)
- After the applet is downloaded and connected, you should be prompted for a username and password (Figure 3-1). The default administrator username is localadmin and the default password is localadmin.

The application screen includes a communication status message **A** that indicates the progress of the application in finding a device, making a connection and completing the login attempt successfully.

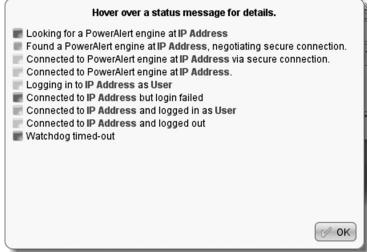

Figure 3-2: Communications Status

After you log in, the device status page (Figure 3-3) will load in the browser window.

### 3.1.1 Alternate to Web Launch

If you have installed the PowerAlert Console Launcher included in the SNMPWEBCARD documentation and firmware distribution, you can launch the Web Console directly without requiring a web browser by double clicking on the PAL-Launcher icon located in the installation directory you selected at installation. You will be asked for the host name or IP address of the SNMPWEBCARD you wish to view.

### 3.2 Web Console Interface

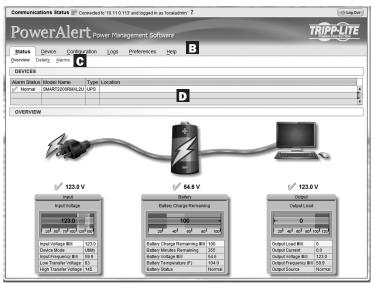

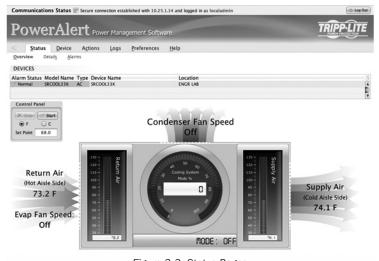

Figure 3-3: Status Pages

The header **B** contains the menu buttons, which are the main navigational icons of the console.

After clicking a menu button, the submenu options for the menu **C** will appear below the header.

The Device Summary **D** is always displayed at the top of the screen, while the bottom portion of the screen changes as different options are chosen.

# **3.3 Device Summary**

| DEVICES         |      |                                        |  |  |
|-----------------|------|----------------------------------------|--|--|
| Model Name      | Туре | Location                               |  |  |
| SMART2200RMXL2U | UPS  |                                        |  |  |
|                 |      |                                        |  |  |
|                 |      | Model Name Type<br>SMART2200RMXL2U UPS |  |  |

Figure 3-4: Devices

The Device Summary displays the current Alarm Status, Model Name, Device Type and user-defined location of a device.

Valid Alarm Status values include:

- NORMAL
- INFORMATION
- WARNING
- STATUS
- CRITICAL
- OFFLINE

Model Name is detected automatically and is not editable by the user.

Valid Device Type values include

- UPS
- PDU
- ENVIROSENSE
- AC

Location is user-defined. There is no default value for location.

### 3.4 Status Menu

### 3.4.1 Status > Overview

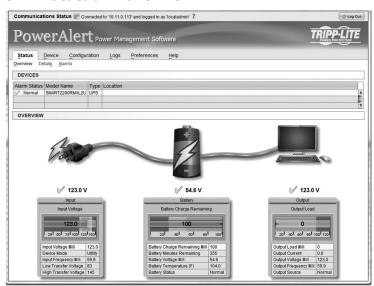

Figure 3-5: Status Page

This is the default screen of information and will the first screen to be displayed. It is a pictorial representation of the state of the system. The values on this screen are not editable.

**Note:** The graphic symbols used are not intended to be a representation of the actual equipment connected.

### 3.4 Status Menu continued

### 3.4.2 Status > Details

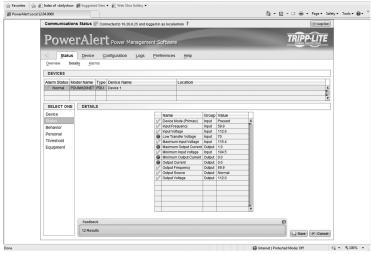

Figure 3-6: Device Status

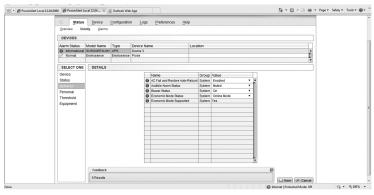

Figure 3-7: Device Behavior

The content of this screen will vary based upon the protocol of the device. This screen contains the device variable data. Any editable variables will be displayed at the top of the list. The editable variables have a white value box. This section of variables is sorted by purpose and within each purpose, by variable name.

Customizing the device functionality can be done through Behavior, Personal, and Threshold menus on the left side of the screen. These menus allow settings and threshold information to be changed to meet individual needs. Some options are modified by clicking on a cell and the then selecting the appropriate value, and some will require a typed value in the cell. Click [Save] when you have finished making changes.

### Device Name

### Purpose

- The valid values for Purpose are:
  - o Behavior the variable contains configuration information that defines device behavior
  - Equipment the variable contains information describing the device
  - Personal the variable contains configurable identifying information
  - o Status the variable contains device status information
  - Threshold the variable contains a threshold for a device event

### Group

- Each device has a group to categorize the variable. Devices in general will not have variables in all groups but will have variables in multiple groups. The following are the valid group values:
  - o Battery the variable is associated with the device's battery
  - o Bypass the variable is associated with bypass
  - Contact the variable is associated with a contact closure sensor
  - o Device
  - o Environment
  - o Input
  - o Load
  - o Output
  - o System
  - o Watchdog

### Value

 This is the current value of the variable. Values include Enabled, Disabled and numeric values depending on the device.

### 3.4 Status Menu continued

### 3.4.3 Status > Alarms

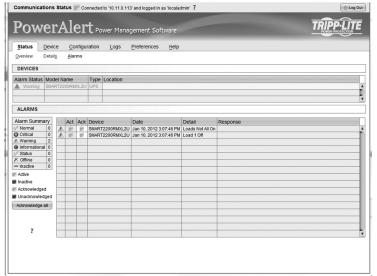

Figure 3-8: Alarms

This submenu provides a listing of all active and/or unacknowledged alarms.

By default, only active alarms will be displayed on this page, as the software will automatically mark the alarm acknowledged upon receipt of the matching clear alarm. To change this, deselect the option to auto acknowledge alarms. Upon de-selection of this option, alarms will remain in this list until they are acknowledged individually by clicking on the 'Ack' column for the alarm, or clicking the [Acknowledge all] button.

**Note**: An alarm must be inactive in order for it to be acknowledged and disappear from the alarm list.

### 3.5 Device Menu

The device menu is used to enact different commands or configurations for individual devices.

### 3.5.1 Device > Controls

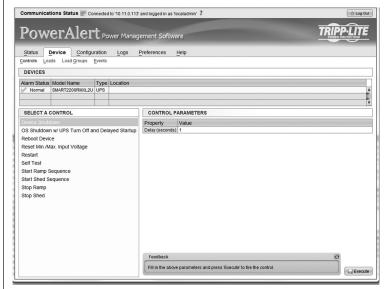

Figure 3-9: Controls

Controls available on the selected device in the device list appear in the 'Select A Control' section of the page.

Click on a control and, if parameters are necessary to execute the control, the parameters required will appear to right of the selected control. Enter the data in the value field and the click the [Execute] button on the bottom of the page.

Available commands include "Reboot Device," "Initiate Self-Test," "Operating System Restart," "Start Ramp Sequence," "Start Shed Sequence," etc. For a complete list of commands available for your device, refer to the 'Select A Control' menu.

### 3.5 Device Menu continued

### 3.5.2 Device > Loads

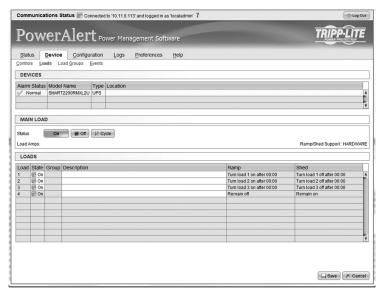

Figure 3-10: Loads

The Loads menu option will only appear if the device supports loads. The description field is an editable value. In order to save any changes made on this page, you must click the [Save] button at the bottom of the page.

You can control the outlets of the managed device by selecting the load and then clicking the appropriate [On], [Off] or [Cycle] button.

The load of connected equipment is displayed in amps, allowing you to see whether additional equipment can be added safely. (Load fluctuates with the power demands of connected equipment. It is prudent to limit the load to approximately 80% of maximum capacity in order to accommodate higher startup power demands and other increased power needs.)

If your device has controllable load banks, additional buttons allow you to control each load bank. (Each load bank consists of one or more outlets.) You can use the "Description" field to label the banks for easy reference. The main control buttons affect all outlets at once. **Note:** If the control buttons remain grayed out when a load is selected, this condition indicates the outlet is non-controllable.

### 3.5.3 Device > Load Groups

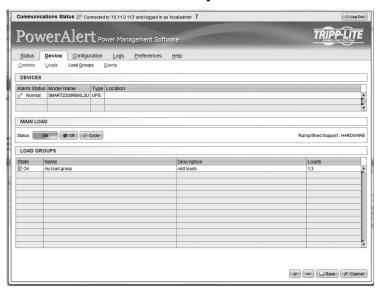

Figure 3-11: Load Groups

The Load Groups menu option will only appear if the device has two (2) or more controllable loads.

To create a load group click the [+] button on the bottom of the screen to add a group row to the table. Then, enter a name and description and click on the Loads cell to expose available loads that can be added to a group. Click on the select loads and then click the [Save] button on the bottom of the screen

The description is an editable field. Once changes are made to any, or all, descriptions, click the [Save] button to save the changes.

To delete a load group, click on the load group row to delete, click the [-] button and confirm the delete.

### 3.5 Device Menu continued

### 3.5.4 Device > Events

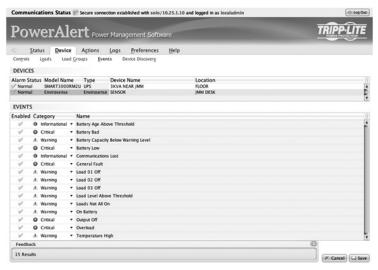

Figure 3-12: Events

The 'Events' page displays all of the available events associated with a device.

### **Event Category**

This specifies the severity level for the event. The user may choose to give the event a different severity level. The valid values for category are:

- CRITICAL
- WARNING
- INFORMATION

### **Enable/Disable Event**

This allows the user to no longer consider this event an alarm event. Disabling the event will cause this event to no longer create an alarm and the actions will no longer fire when this event occurs. The default is for all events to be enabled.

### 3.5.5 Device > Device Discovery

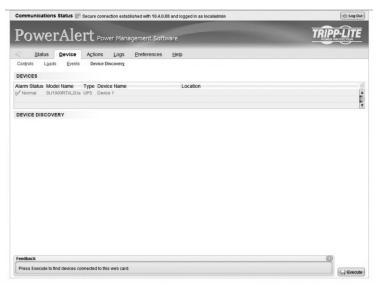

Figure 3-13: Device Discovery

To search for additional devices, click [Execute] at the bottom of the page. This feature can be used when adding a Tripp Lite ENVIROSENSE temperature and humidity probe. Once the probe is connected to the SNMPWEBCARD, press the [Execute] button and the probe will appear as a device in the device list.

### 3.6 Actions Menu

The Actions menu allows for detailed configuration of event responses, scheduled actions, and the contact information in the address book. At this time, the Web interface does not support scheduled actions. Please refer to the Telnet or SSH menu interface to create scheduled actions (Section 4.2.2.2).

**Note:** The Actions menu in the Web interface was formerly called the Configuration menu. A few of the screen shots in this manual still depict the content under the former name.

### 3.6.1 Actions

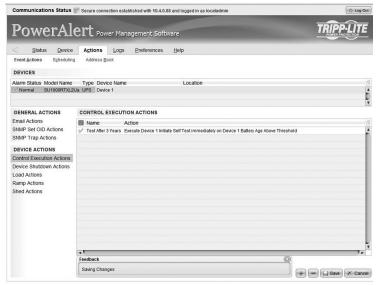

Figure 3-14: Actions

Action profiles define responses to events and alarm conditions. The action profile allows the response to be defined once and applied to multiple alarm events. An action may be a response to the alarm condition or a response to the condition clearing. Where appropriate, the two actions may be the same.

You can configure action settings for several event types, including "On Battery" and "Battery Low." (Events vary by device.) You can configure several settings categories that specify actions to be executed when the selected event takes place.

### 3.6.1.1 Actions > Event Actions > Device Actions

### **Control Execution Actions**

A control action is a device specific action that can be executed when an alarm trigger occurs. An example of a control action could be that when the battery age crosses the user defined threshold, a self test is automatically executed to see if the battery in a UPS is still in good condition. Since these are device specific, the control actions available on devices will vary from UPS to UPS and from UPS to PDUs.

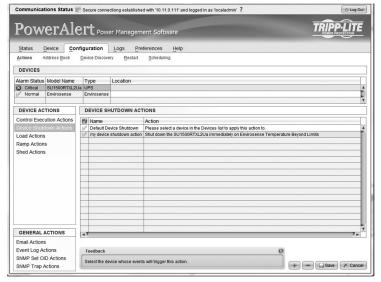

Figure 3-15: Device Actions

### 3.6 Actions Menu continued

### 3.6.1.1 Actions > Event Actions > Device Actions continued

### **Device Shutdown Actions**

Select Envirosense events to trigger this action

Event (Set) Contact 3 In Alarm

Contact 4 In Alarm

Humidity Beyond Limits

Temperature Beyond Limits

Device shutdown actions allow you to shutdown a device when a user-defined trigger occurs. Triggers include various alarms and even ENVIROSENSE readings. Device shutdown also includes the option to be put on a delay.

To add an action, click the [+] button to activate a row and enter the appropriate data. To delete an action, click on the action that is to be deleted and then click the [-] button and confirm the deletion and then the [Save] button to commit the changes.

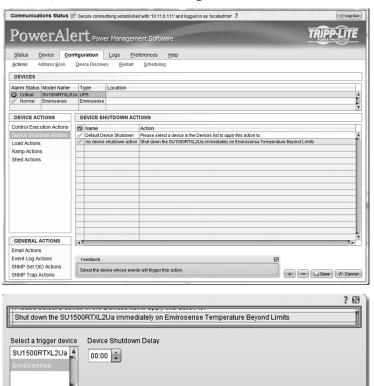

Figure 3-16: Device Shutdown

### **Load Actions**

A load action is a device specific action that can be executed when an alarm trigger occurs. An example of a load action could be that when the device load goes above the user defined threshold and triggers a 'Load Level Above Threshold Event,' a specific load is turned off to reduce the load. The amount of controllable loads available on devices will vary from UPS to UPS and from UPS to PDUs.

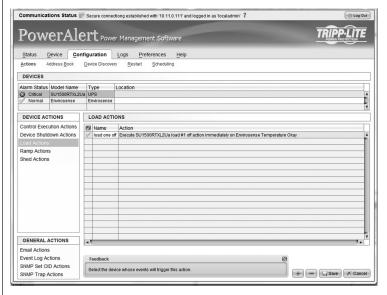

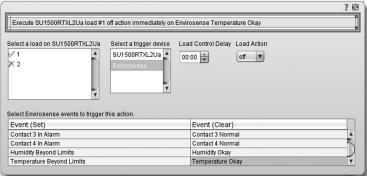

Figure 3-17: Load Actions

### 3.6 Actions Menu continued

### 3.6.1.1 Actions > Event Actions > Device Actions continued

### **Ramp Actions**

A ramp action is a device specific action that can be executed when an alarm trigger occurs. An example of a ramp action could be that when a UPS returns from an on battery event, the event trigger would be 'On Utility Power,' to execute the ramp settings set on the controllable loads. Ramp settings are defined on the Device-Loads page. The amount of controllable loads available on devices will vary from UPS to UPS and from UPS to PDUs.

To add an action, click the [+] button to activate a row and enter the appropriate data. To delete an action, click on the action that is to be deleted and then click the [-] button and confirm the deletion and then the [Save] button to commit the changes.

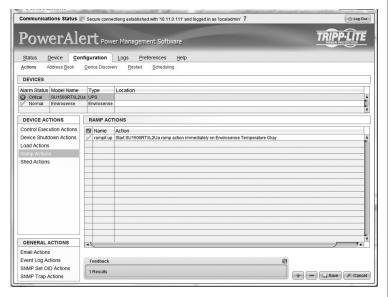

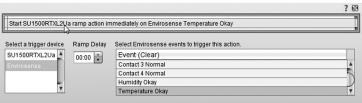

Figure 3-18: Ramp Actions

### **Shed Actions**

A shed action is a device specific action that can be executed when an alarm trigger occurs. An example of a shed action could be that when a UPS goes to battery, the event trigger would be 'UPS on Battery,' to execute the shed settings set on the controllable loads. Shed settings are defined on the Device-Loads page. The amount of controllable loads available on devices will vary from UPS to UPS and from UPS to PDUs.

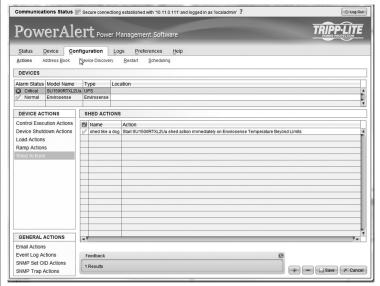

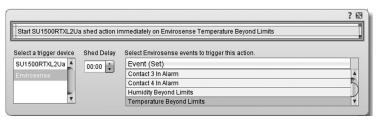

Figure 3-19: Shed Actions

### 3.6 Actions Menu continued

### 3.6.1.2 Actions > Event Actions > General Actions

### **Email Actions**

An Email action is an action that will send emails to selected people in the address book when user-defined events are detected. It is possible to define multiple email actions so that different people are notified when different alarms are detected or different people are notified if the triggering event lasts longer than expected.

By default, an email action is set up to notify all email contacts in the address book 30 seconds after an event trigger.

The delay setting defines when the first email should be sent, while the count defines the number of emails to be sent. The interval is the delay between the sending of additional emails. If the count is set to 1, the interval time is ignored as only one email will be sent.

To add an action, click the [+] button to activate a row and enter the appropriate data. To delete an action, click on the action that is to be deleted and then click the [-] button and confirm the deletion and then the [Save] button to commit the changes.

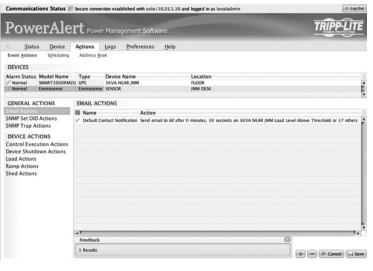

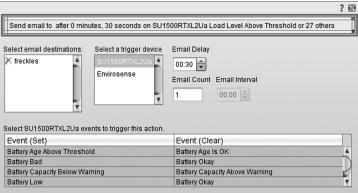

Figure 3-20: Email Actions

### **SNMP Set OID Actions**

An SNMP Set OID action allows for the SNMPWEBCARD to set an SNMP value on another device on the network that will do something or set a value that the other network device will recognize and take some action based upon that SNMP value being set. An example of an application of this action is to have an SNMPWEBCARD in a UPS notify the network PDU that the UPS is power that the PDU is running on battery power. If utilizing a Tripp Lite PDU it is possible to execute the shed setting stored on the PDU to shed (turn off) equipment that is not necessary to extend the runtime of the UPS.

The OID to set on Tripp Lite PDU for shedding is

OID .1.3.6.1.4.1.850.100.1.8.3.3.0 - type integer and a value of 1

The OID to set on Tripp Lite PDU for ramping is

Clear OID .1.3.6.1.4.1.850.100.1.8.3.2.0 -type integer value of 1

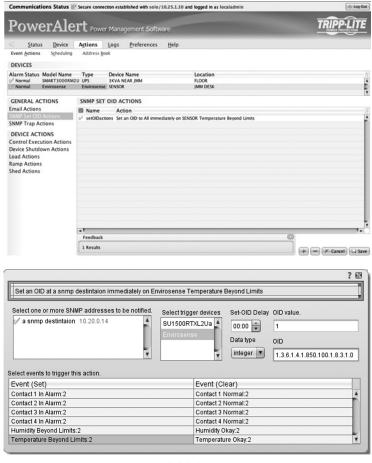

Figure 3-21: Set Actions

### 3.6 Actions Menu continued

# **3.6.1.2 Actions > Event Actions > General Actions** continued

### **SNMP Trap Actions**

An SNMP Trap action is an action that will send SNMPv1 traps to selected destinations in the address book when selected events are detected. It is possible to define multiple email actions so that different people are notified when different alarms are detected or if the requirement is notify different people if the triggering event last longer then expected.

By default there is an SNMP Trap action set up to notify all SNMP contacts in the address book after 30 seconds.

The delay settings define when the first email should be sent and the number of emails to be sent. If set to 1 the interval time is ignored as it will only send one email, and the interval is the delay between additional emails being sent out.

To add an action, click the [+] button to activate a row and enter the appropriate data. To delete an action, click on the action that is to be deleted and then click the [-] button and confirm the deletion and then the [Save] button to commit the changes.

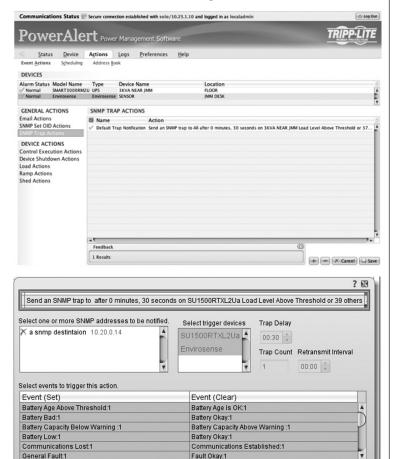

Figure 3-22: Trap Actions

### 3.6.2 Actions > Scheduling

To perform actions according to a predefined schedule, select the Actions > Scheduling.

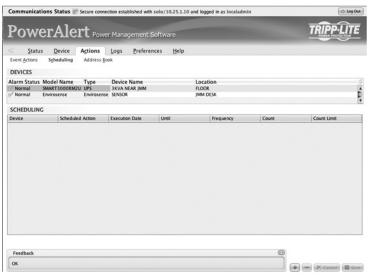

Figure 3-23: Scheduled Actions

To add a scheduled action, click the [+] button on the bottom of the screen. You will be prompted to select the Task (action type) and its start and stop times.

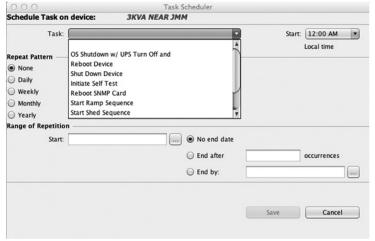

Figure 3-24: Action Details

### 3.6.3 Actions > Address Book

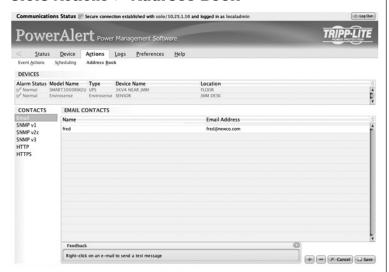

Figure 3-25: Address Book

To modify Address Book settings for each type of notification method, locate it in the 'Contacts' box on the left side of the page and edit the variable fields.

The "Email" tab shows a table of email contacts. Before your SNMPWEBCARD can send email notifications, you must add at least one email contact.

If you do not know the correct settings, contact your network administrator. To add an email contact, click the [+] button on the bottom of the screen to activate the next available row.

The "SNMP" tab shows a table of SNMP contacts. Before your SNMPWEBCARD can send an SNMP trap or SNMP set to an IP address, you must add at least one SNMP contact. To add an email contact, click the [+] button on the bottom of the screen to activate the next available row. (The standard port for SNMP set destinations is port 161. The standard port for SNMP trap recipients is port 162.)

**Note**: If adding an SNMP contact to be used with a SNMP Set Notification, use port 161 or the port number that the remote SNMP device can be accessed on. After adding Email and SNMP contacts, the user must set contacts for trap sending during events.

**Note**: You also need to configure and enable each event setting through the Configuration>Actions window before notifications can be sent to your contacts.

# 3.7 Logs

This menu allows for in-depth viewing, configuration and acknowledgement of logs that come across the system. Selecting **Rotate Log** on any log page will forward that log to any configured recipients and then clear the log in the SNMPWEBCARD.

### 3.7.1 Logs > Event Logs

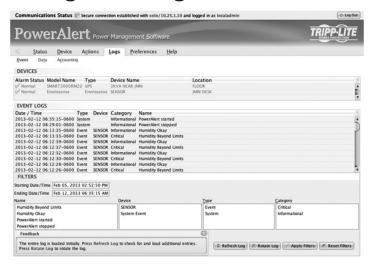

Figure 3-26: Event Logs

This menu allows the user to view the event log entries for the entire system.

Events are listed in order of the time and date they occurred. Information on the type of event that occurred, the device it occurred on, the severity category and a description of the event is also displayed. To view more events, simply continue scrolling down through the log.

Logs can be filtered by using the menus at the bottom of the page. Logs can be filtered and viewed by time frame, type of event, device on which it occurred, severity category and description. In order to apply filters to the event log, click the 'Apply' button at the bottom of the page.

Filters can be cleared within a session by clicking the 'Reset Filters' button at the bottom of the page. Filters do not persist from session to session.

### **3.7.2 Logs > Data**

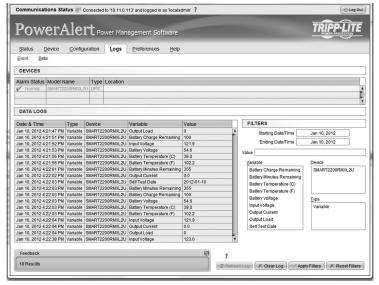

Figure 3-27: Data Logs

This menu allows the user to view the data log entries for the entire system.

### 3.7.2 Logs > Data continued

Data points are listed in order of the time and date they occurred. Information on the type of data point that occurred, the device it occurred on, which variable it occurred on and the numeric value is also displayed. To view more data points, simply continue scrolling down through the log.

Logs can be filtered by using the menus at the bottom of the page. Logs can be filtered and viewed by time frame, reporting device, device variables and variable value. Device variable filters can either be all of the variables for all devices (default), all variables on one device or up to three specific variables across all devices. In order to apply filters to the event log, click the [Apply] button at the bottom of the page.

Filters can be cleared within a session by clicking the [Reset Filters] button at the bottom of the page. Filters do not persist from session to session.

### 3.8 Preferences

This menu is used to alter user-defined preferences for the network, security and overall system settings.

### 3.8.1 Preferences > Network

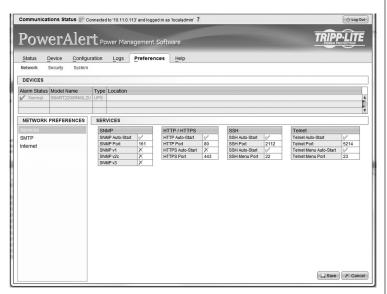

Figure 3-28: Services

This menu is used to define the network preferences for remote service interfaces, SMTP and Internet.

### **Services**

This menu is available in the 'Network Preferences' box at the left side of the page in the Preferences > Network submenu. Any changes to these settings will require a system restart.

### Automatically Start SNMP

This indicates if SNMP should automatically be started when the system is initialized.

### SNMP Port

This is the port to use when starting SNMP during system initialization. This is the same port to use for set and get requests. The default is 161.

### Enable SNMP V1

This indicates if SNMPv1 should be enabled on startup. The default is that SNMP V1 is enabled.

### Enable SNMP V2c

This indicates if SNMPV2c should be enabled on startup. The default is that SNMP V2c is enabled.

### Enable SNMP V3

This indicates if SNMPV3 should be enabled on startup. The default is that SNMPV3 is enabled. *Note:* The SNMP enable flags will not change the default local users created.

### Automatically Start HTTPS

This indicates if HTTPS should be automatically started as part of system initialization.

### HTTPS Port

If the application is to be started, then this is the listening port to use. The default is 443.

### Automatically Start HTTP

This indicates if HTTP should be automatically started as part of system initialization.

### HTTP Port

If the application is to be started, then this is the listening port to use. The default is  $80\,$ 

### Automatically Start Telnet Menu

This indicates if the Telnet Menu application be automatically started as part of system initialization.

### Telnet Menu Port

This is the listening port to user for the Telnet Menu application. The default is 23.

### Automatically Start Telnet CLI

This indicates if the Command Line Interface application should be automatically started as part of system initialization.

### Telnet CLI Port

This is the listening port to use for the Telnet CLI Application. The default is 5214.

### Automatically Start SSH Menu

This indicates if the SSH Menu application should be automatically started as part of system initialization. The default is Yes.

### SSH Menu Port

This is the listening port to use when starting the SSH Menu application. The default is 22.

### Automatically Start SSH CLI

This indicates if the SSH Command Line Interface application should be automatically started as part of system initialization. The default value is Yes.

### SSH CLI Port

This is the listening port to use when starting the SSH CLI application. The default is 2112.

### 3.8.1 Preferences > Network continued

### **SMTP**

The email settings are used to define a remote email relay server to use to send emails from the system. These settings also indicate what items to include in email notifications.

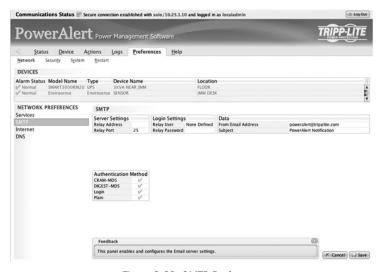

Figure 3-29: SMTP Preferences

### Server Name

This defines the email relay server address information used for sending out email messages. If this is blank, email messages can still be sent, but will use a direct connection to the recipients email server.

If using direct connection, there must be a valid DNS server defined and the DNS server must have a valid entry that points back to the card and is visible from the contacts destination server.

### Port

This defines the port of the email relay server. This only is used if the Server Name is also specified. The default is 25.

### Authentication Login Name

This is the login to use if authentication is required by the email relay server. It is not used if direct email is being used.

### Authentication Password

If authentication is required by the email relay server, this is the password for the authentication login name. If an Authentication Login Name is specified, then the Authentication Password must also be provided.

### Digest MD5 Authentication Supported

This indicates if PowerAlert should authenticate with the email relay server using Digest MD5 Authentication.

### CRAM MD5 Authentication Supported

This indicates if PowerAlert should authenticate with the email relay server using CRAM MD5 Authentication.

### Login Authentication Supported

This indicates if PowerAlert should authenticate with the email relay server using Login Authentication.

### Plain Authentication Supported

This indicates if PowerAlert should authenticate with the email relay server using Plain Authentication.

### From Address

This is the address that the email will be sent from. The default is poweralert@tripplite.com.

### Subject

This is the information to be used as the "Subject" line in the message. The default is "PowerAlert Notification".

### Include Triggering Event

This is a flag to indicate if information about the triggering event should be included in the email message if it is available. Values are:

### Yes

Include the data in the email message.

### No

Do not include the data in the email message.

### Include Device

This is a flag to indicate if the device that the event occurred on should be included in the email message if it is available. Values are:

### Yes

Include the data in the email message.

### • No

Do not include the data in the email message.

### Include Host

This is a flag to indicate if the host address for the event that occurred should be included in the email if it is available. Values are:

### Yes

Include the data in the email message.

### No

Do not include the data in the email message.

### Include Location

This is a flag to indicate if the device location for the event that occurred should be included in the email if it is available. Values are:

### Yes

Include the data in the email message.

### • No

Do not include the data in the email message.

### 3.8.1 Preferences > Network continued

### Internet

This menu can be used to monitor and alter IP v4 and IP v6 settings such as the addresses in use and the settings on system restart.

Changes made in this menu will require a system reboot.

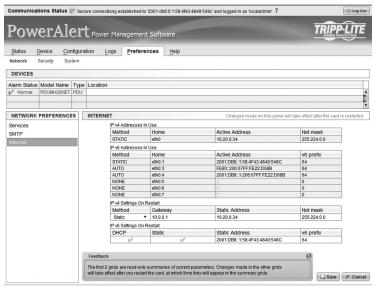

Figure 3-30: Internet Preferences

### 3.8.2 Preferences > DNS

This menu is used to configure information for DNS services. If you are using hostnames instead of IP addresses for ANY communications, you MUST specify a valid DNS server IP address here. Failure to do so will result delayed or missed emails or other alerts, and generally slow performance of SNMPWEBCARD.

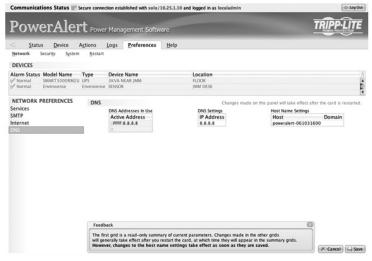

Figure 3-31: DNS Preferences

### **DNS Settings In Use**

This list shows the DNS servers currently used by SNMPWEBCARD.

### **DNS Settings**

Enter the IP address of the DNS server that will be providing lookup services for SNMPWEBCARD. If you omit this a default publicly-available DNS server will be provided.

### Host

Enter the Host name you wish to identify this card by. The default is generated at manufacturing time and need not be changed.

### **Domain**

Enter your domain name or leave blank.

### 3.8.3 Preferences > Security

This menu is used to define user-supplied Security preferences for individual logins, authentication methods, Radius servers, SSL and more.

### **Change Password**

This menu allows individual users to change their password for security reasons. The user must enter their username, current password, new password and then confirm the new password.

You must press [Save] in order for the changes to take effect.

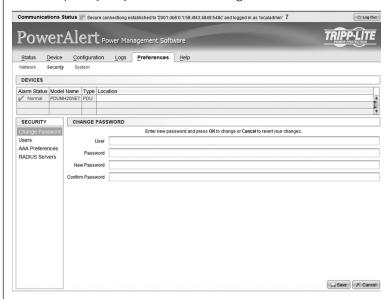

Figure 3-32: Change Password

### 3.8.3 Preferences > Security continued

### **Users**

This menu allows for the definition and management of various users allowed to access various aspects of the network. There are a total of 12 available user slots.

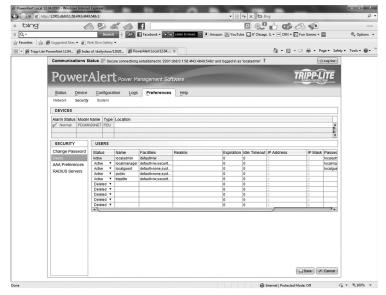

Figure 3-33: User Menu

There are three levels of user access

- Read Only The user may read the data but make no changes.
- Read/Write The user may not only read the data but make changes as well.
- None The user has no access to the data in the facility

There are five pre-defined users on the SNMPWEBCARD:

### localadmin

This is the administrator account and has Read/Write access to all program areas. This user cannot be deleted or its facility access permission be modified, but the username and password may be changed from its default settings. The default password is same as the username. This user has SNMPv3 access.

### localmanager

This account has default access as Read/Write to all areas except to the security area of the program. The default password is same as the username. This user has SNMPv3 access.

### localguest

This account has only read access to Device Status, Logging and Info areas of the program. The default password is same as the username. This user has SNMPv3 access.

### public

This account is not a program user. It is only a SNMPv1 Read-Only community

### tripplite

This account is not a program user; it is only a SNMPv2c Read/Write community. This is the default community string that Tripp Lite's PowerAlert Network Shutdown Agent uses to discover Tripp Lite SNMP devices on the network.

Users 6-12 are not defined.

### **User Definition Menu Data**

The following is the data that is used to define the local users. Not all data applies to all user types and will be identified accordingly.

### **SNMP Protocol**

The SNMP Protocol is the first attribute to be defined for a user since it will needed to determine what data items will be populated for the user. The valid values are:

- None
  - This user does not have any SNMP access.
- SNMP v1

This user is a SNMPv1 community definition. Only access through SNMP is allowed for this user.

- SNMPv2c
  - This user is a SNMPv2c community definition. Only access through SNMP is allowed for this user.
- SNMPV3

This user has SNMPv3 access as well as access through any of the other view interfaces.

### **User Name**

For users with no SNMP and SNMPv3 access, the username is a string value 8 to 32 characters in length with no spaces.

### Community

For SNMPv1 and SNMPv2 users, the community name is a string value 6 to 32 characters in length with no spaces. The only exception to the minimum length rule is the default community name "public." If the public community is deleted, it can be re-added and will not need to follow the 6 character minimum rule.

### **Facility permissions**

This defines the access permissions for the user. A pop-up box will be presented to choose the facilities. The facilities are ways of grouping permission for related pieces of data. A user may have access to all or only a subset of the data.

**Default**- This is used to provide the default access for program access for each user. When adding a new user the default, permissions are set to No Access.

The individual areas listed below override the default setting for that program area.

| default=none,s  | ecurity= ?     |
|-----------------|----------------|
| Blank "Access   | " = "default". |
| Facility        | Access         |
| default         | anone ▼        |
| Security        |                |
| Network         |                |
| System Settings |                |
| System Info     |                |
| Logging         | ▼              |
| Device Status   |                |
| Device Controls |                |
| Device Events   | ▼              |
| Device Loads    | ▼              |
| Actions         | •              |
| Schedules       | •              |
| Discovery       |                |

Figure 3-34: Permissions

**Security**- This is the security data such as local user, RADIUS hosts definitions and authentication method. By default, security access is given to only the <u>localadmin</u> user.

Network Settings- This is all the network data.

**System Settings**- This includes all of the system settings. By default, access is given to <u>localadmin</u> and <u>localmanager</u>.

**Info**- Provides Read Only access to the about, help, and system IP address

### 3.8.3 Preferences > Security continued

**Logging**- This facility allows access to logs and log rotation actions. Log rotation actions will only be available if the user has at least Read Only access to the Contacts facility.

**Device Status**- The facility provides access to all device variable information. These would include device status variables, personalization variables and threshold variables. By default, the <u>localadmin</u> and <u>localmanager</u> have 'Read/Write' access and <u>localguest</u> has 'Read Only' access. Any user that will have any access to any other device data should have at least 'Read Only' permissions for this facility.

**Device Control**- This facility configures whether a user has access to device controls. Since this is a subset of devices, it is required that the user has 'Read Only' access to device status to either view or control loads. Configuring this to no access will restrict a user from seeing the controls area of the program.

**Device Events**- This facility configures whether a user has access to device events. Since this is a subset of devices it is required that the user has 'Read Only' access to the device status and contacts facility to properly view or modify events. Configuring this to No Access will restrict a user from seeing events program area.

**Device Loads**- This facility configures whether a user has access to device loads. Since this is a subset of devices it is required that the user has Read Only access to device status to either view or control loads. Configuring this to No Access will restrict a user from seeing loads.

**Actions**- This facility is the program area that defines what will happen when an event/alarm is detected. Data used for actions is also included in this facility. This includes Email Recipients, SNMP Destinations and HTTP Contacts.

**Schedules**- To allow a user to add scheduled tasks requires that the user have Read/Write access to the device controls facilities.

**Discovery**- This facility is the program area that allows execution of a device discovery. This program area is most commonly used for detecting an Envirosense temp/humidity probe that has been connected to the SNMPWEBCARD after initial startup.

Any changes applied to a user or multiple users must be confirmed by pressing the [Save] button at the bottom of the page.

### **Facility Choice Examples**

### Administrative Permissions

The permissions for a user with administrator level clearance should have access to all of the data in the system. The only facility permission needed would be Default facility with Read/Write access. These are the permissions given to the "localadmin" user created upon initial startup.

### Manager Permissions

The permissions for a user with manager level clearance should have access to all of the data except for the security related data. The permissions set for this should be Default facility with Read/Write access and Security facility with no access. These are the permissions given to the "localmanager" user created upon initial startup.

### **Guest Permissions**

The permissions for a user with guest level permissions would be very limited. This type of user would only have read only access to Status and very basic system level information. The facility settings for this type of user would be:

- Default Facility No Access
- · Info Facility Read Only
- · Logging Facility Read Only
- · Device Status Facility Read Only

These are the permissions given to the "localguest" user created upon initial startup.

### Limited Outlet Access Permissions

A user may be given permission to read limited data and to be given update access to control only a subset of the outlets. The facility settings to give that kind of access would be the following permissions:

- Default Facility No Access
- Device Status Facility Read Only
- Device Loads Facility Read Only

In addition to these facility settings, the user would need to assigned a set of outlet realms to specify the loads the user may control.

### **Outlet Realms**

This is a comma-separated list of integers, or range of integers, indicating which outlet realms this user may access. The access level to the realms indicated is Read/Write. Each load may optionally be assigned to a realm. Whatever loads belong to the realms indicated here, the user may access. In order to correctly access the data, a user should have at least Read Only permission for Device Status and Device Loads to be able to user the realms.

### **ACL IP Address (Users with SNMP Access Only)**

This defines the IP Address (or Addresses when used with the ACL IP Mask) from which this user may access the data via SNMP.

### 3.8.3 Preferences > Security continued

### **ACL IP Mask (Users with SNMP Access Only)**

This defines the Subnet Mask to use with the ACL IP Address to determine if an address is one from which the user is allowed to access the data via SNMP.

| 192.168.1.1 (single) | 255.255.255.255 |
|----------------------|-----------------|
| 192.168.1.0 (range)  | 255.255.255.0   |
| 192.168.0.0          | 255.255.0.0     |
| 192.0.0.0            | 255.0.0.0       |
| * (everyone)         | 0.0.0.0         |

### Password (N/A for SNMPv1 or SNMPv2c)

This is the user password for logging in. For SNMPv3 users, this is also the Priv Password.

### Auth Password (N/A for SNMPv1 or SNMPv2c)

For SNMPv3 Users only, this is the Auth Password.

### Idle Timeout in Minutes (N/A for SNMPv1 or SNMPv2c)

This applies to data access other than SNMP which does not use the concept of a logged in session. This is the amount of time that the session can be idle before it will time out and no longer have access to the data. When the value is 0, an idle session will not time out.

### Session Expiration Minutes (N/A for SNMPv1 or SNMPv2c)

This applies to data access other than SNMP which does not use the concept of a logged in session. This is the amount of total time that a session may last whether or not the session is idle or active. When the value is 0, the session will not expire.

### **AAA Preferences**

### Authorization Scheme

The authorization scheme defines how user authentication will be done. The authorization can be done with locally defined users only, RADIUS server defined users only or a combination of the two. The valid values are:

- Local Only
  - The system only uses locally defined user definitions.
- RADIUS Only
  - The system uses RADIUS only for authentication.
- Local Then RADIUS
  - The system uses locally defined user definitions first. If the user data is not found, it uses RADIUS for authentication.

### RADIUS Then Local

The system uses RADIUS for authentication first, if not authorized via the RADIUS server, the locally defined users will be used for authentication.

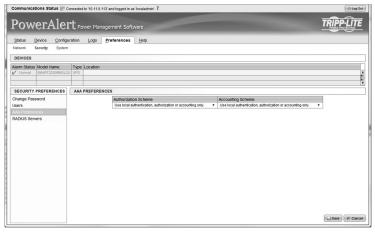

Figure 3-35: AAA Preferences

### Accounting Scheme

This defines where the user session accounting data will be recorded. Like the authorization, the data can be recorded locally or on the RADIUS server or a combination of the two. The valid values are:

- Local Only
  - Use only the local system to record the session accounting data.
- · RADIUS Only
  - Uses only the RADIUS servers defined to record the session accounting data.
- Local Then RADIUS
  - Try to record the session accounting data locally and if not able to, then try to record to RADIUS.
- RADIUS Then Local
  - Try to record the session accounting data on RADIUS first and if fails, then record locally.

### **RADIUS Servers**

### Address

This defines the internet address of the RADIUS server.

### Priority

This is a number that defines the priority of this RADIUS server

### Shared Secret

This is the shared secret value to be used with this RADIUS server.

### Authentication Port

This defines the port on the server to be used for authentication.

### Accounting Port

This defines the port on the server to be used for accounting.

### 3.8 Preferences continued

### 3.8.4 Preferences > System

This menu allows you to view and modify preferences throughout the system, including:

### **Accounting Logging**

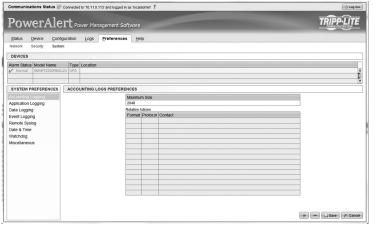

Figure 3-36: Accounting Logging

### **Application Logging**

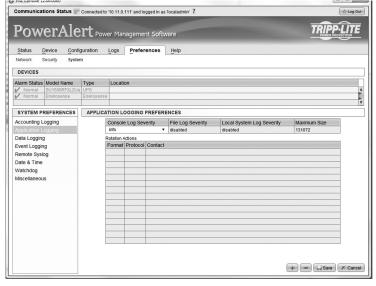

Figure 3-37: Application Logging

### **Data Logging**

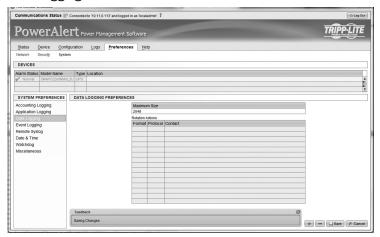

**Event Logging** 

Figure 3-38: Data Logging

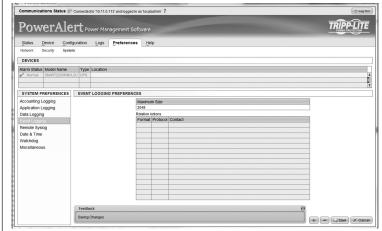

Figure 3-39: Event Logging

The Accounting, Data and Event log settings allow you to define the number of records to be stored and persisted across a reboot of the SNMPWEBCARD. Once the maximum number of records is reached, the data is cleared; however, logs can be either emailed or posted to an HTTP or HTTPS server when the log rotates (clears) so that an ongoing history of data can be kept.

The maximum number of entries that can be in the log before it is rotated is 2048. The valid values are integers between 64 and 2048. The default is 2048.

The action to take when the log is rotated can be specifically defined via the menus. The log data may be archived to a single destination using email or HTTP.

### 3.8.4 Preferences > System continued

### **Remote Syslog**

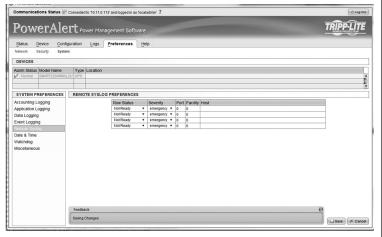

Figure 3-40: Remote Syslog

### **Date and Time**

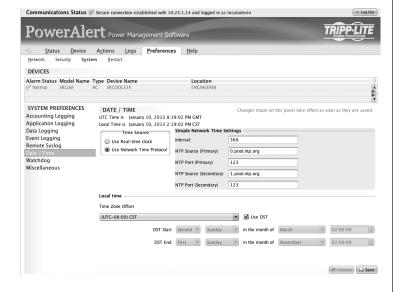

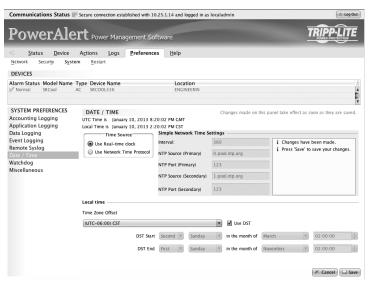

Figure 3-41: Date and Time

The SNMPWEBCARD supports a date and time configuration via Simple Network Time Protocol (SNTP) or the on-board Real-Time Clock (RTC). Both the SNTP and RTC time are able to utilize the local time configuration. Refer to Section 4.2.4.2 Time Settings for additional details on local time configuration.

Changes on the Date and Time menus require a restart to take effect. Please use the Preferences > Restart menu if you are not prompted to restart after making changes. Refer to the Telnet or SSH Menu interface if you experience any issues configuring date and time.

### Watchdog

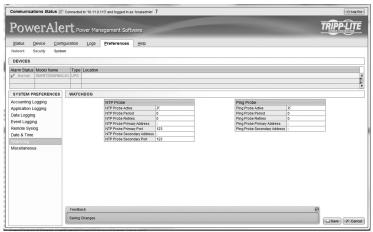

Figure 3-42: Watchdog

The Watchdog settings provide the user with the ability to set up timers that will reboot the card automatically if the Watchdog trigger is reached. This provides a mechanism to maximize the uptime/accessibility of the SNMPWEBCARD. The Watchdog tab allows enabling/disabling of either the Ping probe or NTP probe.

*Primary Ping Target:* Address/hostname (requires DNS settings to be configured).

Secondary Ping Target: Address/hostname (requires DNS settings to be configured) (optional).

Ping Probe Interval: Time in minutes before retry.

*Probe Tries Before Fail:* The number of attempts to ping the primary and secondary IP addresses before the SNMPWEBCARD assumes there is a problem and reboots itself.

The SNMPWEBCARD will continue to reboot until it is successfully able to ping the primary or secondary IP address.

Primary NTP Target: Address/hostname (requires DNS settings to be configured).

Secondary NTP Target: Address/hostname (requires DNS settings to be configured) (optional).

NTP Probe Interval: Time in minutes before retry.

*Probe Tries Before Fail:* The number of attempts to get time from the primary and secondary NTP addresses before the SNMPWEBCARD assumes there is a problem and reboots itself.

### 3.8.4 Preferences > System continued

### Miscellaneous

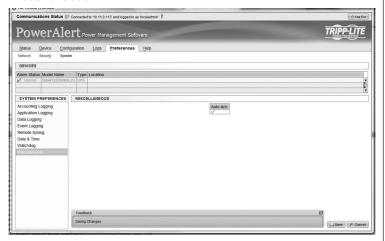

Figure 3-43: Miscellaneous

The Auto Ack setting allows for alarms that clear to be automatically removed from the Status-Alarms page. This is enabled by default. Disabling this feature will require that the alarms be manually acknowledged on the Status-Alarms page. This setting must be enabled if utilizing the PowerAlert Network Shutdown Agent.

### 3.8.5 Preferences > Restart

The restart menu provides the user with an interface to restart the SNMPWEBCARD.

If there has been a setting that requires a system restart, the message "Changes have been made that require a restart to take effect" will be displayed on this menu. This message can only be cleared with a restart. Changing the settings back to their original values cannot clear this condition.

A user can reset their PowerAlert (and SNMPWEBCARD) configuration back to the factory defaults using this menu.

Press [Execute] at the bottom of the page in order for the restart to take place.

Resets affect the following settings:

### **Factory Reset Settings**

Reset all settings to the original factory defaults except for the SNMPWEBCARD network settings. Resetting those settings would potentially disable desired connections to the system. If necessary, the SNMPWEBCARD network settings can be reset by clearing the Advanced Settings following a factory reset using the serial CLI boot dialog, which is accessible as described in the SNMPWEBCARD Installation Manual.

The changes made for this request are:

- Reset NVRAM to hard-coded defaults, resets everything except
  - o IPv4 choice of DHCP or Static
    - IPv4 saved static Address, IPv4 Subnet Mask, IPv4 Gateway
    - IPv6 DHCPv6 Enable / Disable setting
    - IPv6 Static Enable / Disable setting
    - IPv6 saved Static Address & Prefix Length
    - User-configured DNS server.

- Erase the user configuration and system log database
- Reset the Root password back to TrippLite

### **Reset Users**

Reset the default user settings, including clearing any RADIUS settings. The following are cleared by this option:

- Authorization Settings for authorization and accounting both reset to LOCAL ONLY
- Removes all RADIUS Server definitions
- Resets the local users to the 5 default users, localadmin, localmanager, localguest, tripplite, and public
- · Reset the Root password back to TrippLite

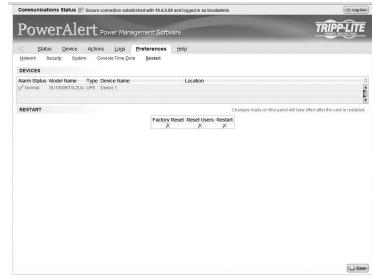

Figure 3-44: Reset Users

# 3.9 RSS Support

Dynamic logs are available via RSS feed when web interfaces are enabled. They are available at http(s)://<ip-address>/logs/<log-type> where <ip-address> is the ip address of the SNMPWEBCARD and <log-type> is one of the following:

datalog.txt datalog.csv datalog.xml eventlog.txt eventlog.csv eventlog.xml

The format of the log file is indicated in the last 3 characters of the address.

# 3.10 Help

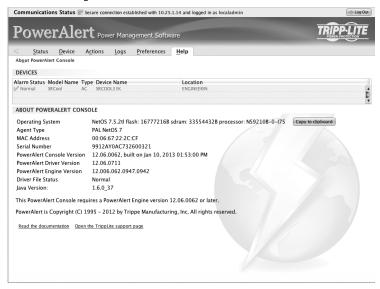

Figure 3-45: Help Menu

# 4. Telnet/SSH Console

Most of the monitoring and control features available in the Web console (see **Section 3 – Web Console**) are also available in the telnet and/or SSH console. Accessing the SNMPWEBCARD through the telnet console is ideal for mobile or resource-limited platforms.

### **Configuring Energywise**

If you intend to use the SNMPWEBCARD's Energywise facility, refer to the Energywise instruction manual for details on how to configure this interface. This manual is included in the documentation package for the SNMPWEBCARD.

### **Accessing the Telnet Console**

Open a telnet client and connect to the IP number of the SNMPWEBCARD. At the login prompt, enter a valid user name and password. (A valid user is any user defined locally via RADIUS server. Users defined as SNMP communities with SNMP version V1 or V2 will not be allowed telnet access.) After a successful login, you'll see the telnet console's main menu (Figure 4-1).

### **The Telnet Console Interface**

The telnet console uses a menu-driven, text-based interface. It has most of the same menus and submenus as the Web console, but they are arranged differently.

Figure 4-1: Telnet Console Main Menu

```
Telnet 172.16.3.100

CENTER>— Refresh

1

Location

Device Name
Date Installed
Date Installed
Date Installed
Date Installed
Date Installed
Date Installed
Date Installed
Date Installed
Date Installed
Date Installed
Date Installed
Date Installed
Date Installed
Date Installed
Date Installed
Date Installed
Date Installed
Date Installed
Date Installed
Date Installed
Date Installed
Date Installed
Date Installed
Date Installed
Date Installed
Date Installed
Date Installed
Date Restart On Shutd
Date Restart On Delay : Enabled
Date Restart On Over I: Disabled
Date Restart On Over I: Disabled
Date Restart On Over I: Disabled
Date Restart On Over I: Disabled
Date Restart On Over I: Disabled
Date Restart On Over I: Disabled
Date Restart On Over I: Disabled
Date Restart On Over I: Disabled
Date Restart On Over I: Disabled
Date Restart On Over I: Disabled
Date Restart On Over I: Disabled
Date Restart On Over I: Disabled
Date Restart On Over I: Disabled
Date Restart On Over I: Disabled
Date Restart On Over I: Disabled
Date Restart On Over I: Disabled
Date Restart On Over I: Disabled
Date Restart On Over I: Disabled
Date Restart On Over I: Disabled
Date Restart On Over I: Disabled
Date Restart On Over I: Disabled
Date Restart On Over I: Disabled
Date Restart On Over I: Disabled
Date Restart On Over I: Disabled
Date Restart On Over I: Disabled
Date Restart On Over I: Disabled
Date Restart On Over I: Disabled
Date Restart On Over I: Disabled
Date Restart On Over I: Disabled
Date Restart On Over I: Disabled
Date Restart On Over I: Disabled
Date Restart On Over I: Disabled
Date Restart On Over I: Disabled
Date Restart On Over I: Disabled
Date Restart On Over I: Disabled
Date Restart On Over I: Disabled
Date Restart On Over I: Disabled
Date Restart On Over I: Disabled
Date Restart On Over I: Disabled
Date Restart On Over I: Disabled
Date Restart On Over I: Disabled
Date Restart On Over I: Disabled
Date Restart On Over I: Disabled
Date Restart On Over I: Disabled
Date Restart On Over I: Disabled
Date Restart On Over I: Disabled
Date
```

Figure 4-2: Telnet Console Device Submenu

Each menu can be thought of as one of four types: navigation, summary, detail and data collection.

### Navigation Menus

Navigational Menus allow a user to choose a path down the menu structure. Any data presented on these navigational menus are for information only and will require continuing down into a submenu to make any modifications.

### Summary Menus

Data items that can have multiple instances will also have a summary menu. For example, the Email Recipients will have a summary menu. The summary will display a row for each member with a subset of the data for that object.

From the summary, a user may enter an ID number from the list to view/ modify the detail menu for that item. If insert is allowed for the data, the user will be presented with the option to enter '0' as well. When '0' is chosen, the user is then automatically prompted to enter the individual detail menu items. Once all items have been entered, the user will be prompted to save the information, view the information, or abort the insert.

### Detail Menus

The detail menus display the information about a collection of related individual data items. An example of a detail menu would the menu for a single Email Recipient. From the detail menu, a user will be given the option to choose to modify the individual data items. When allowed, deletes will be done from the detail menus.

Some detail menus will immediately update the data as entered and others will collect all the data changes and require the user to explicitly save the data in one operation. Those that require an explicit save will present an 'A' option to apply the changes. If a user has pending changes and attempts to leave the menu, an indication that the changes have not been saved will be presented and give the user the option to save or abort the changes.

### Data Collection Menus

Data collection menus allow a user to enter values for an individual data item. For example, the menu to update an Email Recipient's email address would be a data collection menu. These menus do not have any submenus.

### **Menu Permissions**

The menu descriptions in this documentation will assume that the user has Read/Write permissions to all of the data. Not all users will have this level of authorization.

The data displayed and the options presented to a given user will be dependent upon that user's permissions. A user will only be presented with data and options to the data that he or she is allowed to access. A more detailed discussion of user permissions can be found in the discussion on Local User definitions later in the document.

**Note:** The menu examples were generated using one specific device model. Because the content of many of the device specific menus will vary based upon the device and protocol, these are simply examples to give an idea of the type of data displayed here and how it is formatted. The contents of these menus should not necessarily be expected to be displayed unless it is explicitly stated that the setting apply for all device types.

### Menus

Main Menu

The main menu is the starting menu when a user accesses the Telnet interface. It contains the entry point for all of the pieces of the system data. All other menus are accessible from the main menu.

To help keep the user informed about active alarms, the current list of active alarms is always displayed as part of the main menu.

```
Tripp Lite
PowerAlert 12.06.0062

------ ALARMS

No active alarms present

1- Devices
2- System Configuration
3- Network Configuration
4- Alarms and Logging
5- About
Q- Logout
<ENTER> Refresh Menu

All Rights Reserved

All Rights Reserved

All Rights Reserved

All Rights Reserved

All Rights Reserved

All Rights Reserved
```

### **4.1 Device Menu**

If there is more than one device, the first menu displayed for "Device" is a choice of which device's data you would like to present. The data on all of descendant menus will refer to the device chosen. If there is only one device, this choice is skipped and all descendant menus will obviously apply to the sole device.

In order to access the device menu structure the user must have at least read permission for the DEVICE STATUS facility. Any additional permissions needed in the submenus of this structure will be indicated for that menu.

### **Device List Menu**

### **Device Main Menu**

----- Device 1 -----

Device Name : Device L Location Region Product Date Installed Region Vendor : TRIPPLITE : SMART750RMlu : 3003 Protocol : 2011-07-31 : CRITICAL : UPS Type State : RS232 : /com/l Port Mode Port Name Firmware Version : 2264 (Rev A) Serial Number Device ID : 1280 Self Test Date

Self Test Status : Done and Pass

- 1- Status
- 2- Identification
- 3- Controls
- 4- Events
- 5- Loads
- L- Preferences and Thresholds
- 7- Device Alarms
- 8- Logs
- X- Device List Menu
- M- Return to Main Menu
- <ENTER> Refresh Menu

M- Return to Main Menu <ENTER> Refresh Menu

### 4.1 Device Menu continued

### **4.1.1 Status**

This menu displays the status variables for the device. The values in this menu are not editable. The exact data shown on this menu will be device dependent.

### **Device Status Menu**

```
----- Device Status Menu
Device
 =====
 Self Test Date
                                : 2011-12-08
 Self Test Status
                                : Bad Battery - Replace
 Battery
 ======
 Battery Charge Remaining
                                : 100 %
Battery Voltage : 27.4 V
Battery Temperature (C) : 33.9 C
Battery Temperature (F) : 93.0 F
Nominal Battery Voltage : 24 V
Battery Age : 0.0 Years
Battery Age
Battery Voltage Condition
                                : 0K
 Input
 =====
                                : 59.9 Hz
 Input Frequency
 Input Voltage
                                : 0.0 V
 Device Mode
                                : Utility System
 Nominal Input Voltage
                                : 0 V
 Tap State
                                : Normal
Minimum Input : Voltage : D.O V
Maximum Input Voltage : D.O V
Nominal Input Frequency : 60 Hz
 Output
 =====
                                 : Normal
 Output Source
                                 : 0 %
 Output Load
 Load State
      X- Device Main Menu
```

### 4.1 Device Menu continued

### 4.1.2 Identification

This is the section of the device menus that will contain the information about the device. This information will be both user-defined settings such as device name or location and equipment specific information like vendor, product and protocol. There are data items on this menu which will be displayed for all devices and some data displayed based upon the type and protocol for the device. Any data that is modifiable by the user will have a prompt option displayed on the menu.

### **Device Identification Menu**

----- Identification --------

: Device L Device Name Location : Region Vendor : TRIPPLITE Product : SMART75ORMlU Protocol : 3003 Date Installed : 2011-07-31 : CRITICAL State : UPS Type Port Mode : RS232 Port Name : /com/l VA Rating 750 VA Firmware Version : 2264 (Rev A) Input Line Count Load Banks Total : 3 Load Banks Controllable : 2 Serial Number Device ID : 1280

1- Name

2- Location

3- Region

4- Date Installed 5- Serial Number

L- Device ID

X- Device Main Menu M- Return to Main Menu

<ENTER> Refresh Menu

### Menu Data

The following is the data that should be displayed for all devices.

### Device Name

This is the user modifiable device name. The system will give the device a default name. The default for a UPS or PDU is "Device X" where X is the device ID number. The default for an ENVIROSENSE is "Probe."

The user-defined device location. There is no default for location.

The user-defined device region. There is no default for region.

This is the manufacturer of the device.

### Product

This is the device model.

### Protocol

This is the protocol used by the device.

### Date Installed

This is the date that the device was installed. For a UPS, this will be used for the battery installed date and is therefore modifiable.

This is the current alarm state of the device. The valid values are:

- NORMAL
- INFORMATION
- WARNING
- **STATUS**
- CRITICAL
- **OFFLINE**

### Туре

This is the device type. The valid values are:

- UPS
- PDU
- **ENVIROSENSE**
- AC

# **4.1 Device Menu continued**

### 4.1.2 Identification continued

Port Mode

This is the connection mode of this device. The valid values are:

- RS232
- USB
- HID

Port Name

Name of the port this device is on.

### 4.1.3 Controls

This section of the menu is used to present the controls that are available for the device. When a control is chosen and it does not have any control data associated, the user will be prompted for verification that they really wish to execute the control. Upon verification, the control will be executed. If the control does have control data parameters associated with it, then that data will be presented when the control is chosen.

Note: To access the controls menu, the user must also have at least Read permission for the DEVICE STATUS and DEVICE CONTROLS facilities.

### **Device Controls Menu**

----- Device Controls ------

- 1 Set Unit ID
- 2 Reboot SNMP Card
- 3 Shut Down Device
- 4 Reboot Device
- 5 Immediate Device Reboot
- □ Initiate Self Test
- 7 Disable Watchdog
- & Enable Watchdog
- X- Device Main Menu
- M- Main Menu

### 4.1 Device Menu continued

### 4.1.3.1 Control Data

This menu displays the list of data items associated with the control. The options from this menu are to choose the number associated with the data item or to execute ("E") the control. If "E" is chosen, the user will be prompted to verify that they wish to execute the control. If verified, the control is executed. If they choose one of the data items, they will be prompted to enter the new value.

----- Control Data

| DESCRIPTION                           | VALUE | TYPE    | MIN | MAX      |
|---------------------------------------|-------|---------|-----|----------|
| Delay before reboot (seconds)         | 15    | Integer | 1   | L5535    |
| Delay before restarting UPS (seconds) | 60    | Integer | 10  | 16777215 |

1- Delay before reboot (seconds)

2- Delay before restarting UPS (seconds)

E- Execute

X- Device Control Menu

M- Return to Main Menu

<ENTER> Refresh Menu

Example of choice '1' for above example

Description : Delay before reboot (seconds)

Value : 15

Enter Integer between 1 and 65535

X- Leave value unchanged

M- Return to Main Menu

Example of choice 'E' for above example

Do you wish to execute this control?

Y- Yes, continue and perform operation

N- Do Not Make Change

### 4.1 Device Menu continued

### **4.1.4 Events**

### **Events**

To access the events menu, the user must have at least Read access to the DEVICE EVENTS, ACTIONS and CONTACTS facilities in addition to the DEVICE STATUS facility.

Events Summary Menu

| #      | CATEGORY    | DESCRIPTION                    | ENABLED |
|--------|-------------|--------------------------------|---------|
| ı.     | WARNING     | Load Level Above Threshold     | Yes     |
| 3      | CRITICAL    | General Fault                  | Yes     |
|        | WARNING     | On Battery                     | Yes     |
| 4      | CRITICAL    | Output Source On Bypass        | Yes     |
| 5      | CRITICAL    | Battery Bad                    | Yes     |
| Ь      | CRITICAL    | Battery Low                    | Yes     |
| 7      | CRITICAL    | Overload                       | Yes     |
| 8<br>9 | WARNING     | Temperature High               | Yes     |
| 9      | WARNING     | Battery Capacity Below Warning | Yes     |
| 10     | CRITICAL    | Output Off                     | Yes     |
| 11     | WARNING     | Self Test Failed               | Yes     |
| 12     | INFORMATION | Battery Age Above Threshold    | Yes     |
| 13     | OFFLINE     | Communications Lost            | Yes     |
| 14     | WARNING     | Loads Not All On               | Yes     |
| 15     | WARNING     | Load 1 Off                     | Yes     |
| 16     | WARNING     | Load 2 Off                     | Yes     |

M- Return to Main Menu

### Event Details Menu

----- Device Event Menu

Event Set Name : Load Level Above Threshold
Event Clear Name : Load Level Below Threshold
Event Category : WARNING

Event Category : WARNING
Event Enabled : Yes
Event Logging : On

Set Action Clear Action

Default Contact Notificat Default Contact Notificat Default Trap Notification

Email to Admin Email to Admin

- 1- Manage Actions
- 2- Modify Event Category
- 3- Disable Event
- 4- Disable Logging for Event
- X- Device Events Menu
- M- Return to Main Menu

<sup>&</sup>lt;ENTER> Refresh Menu

### 4.1 Device Menu continued

### **4.1.4 Events**

### **Menu Data**

### Event Category

This specifies the severity level for the event. The user may choose to give different events different severity levels. The valid values for category are:

- CRITICAL
- WARNING
- INFORMATION

### Enable/Disable Event

This allows the user to no longer consider the event an alarm event. Disabling it causes the event to no longer create an alarm, and the assigned actions will no longer fire when this event occurs. The default is for all events to be enabled.

### Enable/Disable Logging

The user may enable and disable logging for the event. The default is that all events are logged.

### Device Event Actions

This will display all of the actions to occur when this event occurs and subsequently clears. The user will also be allowed to add new actions from this menu.

Device Event Actions Summary Menu

----- Device Event Actions ------

```
# Set Action Clear Action

L Default Contact Notificat Default Contact Notificat

Default Trap Notification

Email to Admin

Clear Action

Default Contact Notificat

Default Trap Notification

Email to Admin
```

- #- Modify Event Set/Clear Actions
- D- Add new Event Set/Clear Actions
- X- Device Events
- M- Return to Main Menu
- <ENTER> Refresh Menu

Device Event Action Detail Menu

----- Device Event Action Menu

```
Event : Load Level Above Threshold
Event Clear : Load Level Below Threshold
Event Action : Default Contact Notification
Event Clear Action : Default Contact Notification
```

- 1- Choose Set Action
- 2- Choose Clear Action
- 3- Choose Action For Both Set and Clear
- A- Apply Changes
- D- Delete the Event Action
- X- Device Event Menu
- M- Return to Main Menu
- <ENTER> Refresh Menu

# **4.1 Device Menu continued**

### **4.1.4 Events**

### Menu Data

**Event** 

This is the label of the event to which actions will be assigned. This is a display only value.

Event Clear

This is the clear label of the event to which the actions are being assigned. This is a display only value.

**Event Action** 

This is also called the set action. It is the action to be taken when this event occurs.

Event Clear Action

This is the action to be taken when this event clears.

### **Options**

· Choose Set Action

This allows the user to choose the set action and then be prompted to choose the clear action.

Choose Clear Action

This choice allows the user to choose the clear action and then be prompted to choose the set action.

· Choose Action for Both Set and Clear

This option allows the user to choose a single action to be used for both the set and the clear actions.

For all of the above choices, if there are no actions that match the action that the user would like to assign, the user will be allowed to create a new action from this menu. For more information on the action menus please refer to that section.

### 4.1 Device Menu continued

### **4.1.5 Loads**

To access the load menus, the user must have at least Read access to the DEVICE LOADS and DEVICE STATUS facilities. Additionally, a user may be able to update Loads options by accessing outlet realms.

You can control the outlets of a managed device by selecting the load plugged into it and clicking the desired [On], [Off] or [Cycle] control. Each load bank consists of one or more outlets.

You can use the "Description" field to label the banks for easy reference. The main control buttons affect all outlets at once.

Warning! The load controls start or stop the flow of electricity to your device's outlets. Make sure you know what equipment is connected to each load bank before attempting to use these controls! Check the outlet labels and/or test the load banks by plugging a circuit tester or small light into each outlet and observing the effects of the controls.

### 4.1.5.1 Load Configuration

### Menu Data

### Edit Description

Use this menu to enter custom labels for load banks. This can be used to help identify equipment quickly and easily before using the controls to cycle the bank ON or OFF.

### Change Realm

Assigning a realm to an individual outlet or group of outlets creates a logical grouping that can be used to assign user access.

### Turn Load On/Off

This menu controls the state of the outlet.

### Cycle Load

This command can be used to turn the load OFF and back ON in a single command.

### Load Group:

Ramp Settings

Action: Turn On After Delay

Delay:

Shed Settings

Action: Turn Off After Delay

Delay: 3

1- Edit Description

2- Change Realm

3- Turn Load Off

4- Cycle Load

5- Change Ramp Action

6- Change Ramp Delay

7- Change Shed Action

8- Change Shed Delay

X- Load Menu

M- Return to Main Menu

<ENTER> Refresh Menu

>> x

------Loads Menu ------

### Change Ramp Action

Select if the outlet should stay OFF or turn ON when ramp actions are triggered.

### Change Ramp Delay

If setting the ramp action to turn ON, this command sets the delay before the action occurs.

### Change Shed Action

Select if the outlet should stay ON or turn OFF when shed actions are triggered.

### Change Shed Delay

If setting the shed action to turn OFF, this command sets the delay before the action to occur.

### 4.1 Device Menu continued

### 4.1.5.2 Load Groups

The Load Groups menu is not available for all devices. Devices that support loads groups must have 2 or more loads and provide a mechanism for updating multiple loads with a single command. If the device does not support load groups, then this menu will not be available.

# ##| State | Name | Outlets | On load group one 1 3 5 7 #- Load Group

```
O- New Load Group
X- Device Main Menu
M- Return to Main Menu
<ENTER> Refresh Menu
```

### **Load Group Detail Menu**

```
------ Load Group Detail Menu
```

```
Load Group Name : load group one
Description : odd loads
State : On
Load : l_13,5,7

L- Load Group Name
2- Description
3- Select Loads
4- Turn Group Loads Off
5- Cycle Group Loads
A- Apply Changes
D- Delete
X- Load Groups Menu
M- Return to Main Menu
<ENTER> Refresh Menu
```

>> x

### **Menu Data Descriptions**

Load Group Name

This is the name of the load group.

Description

This is the description of the load group.

State

This is the state of the load group. The valid values are:

- On all of the loads in the group are on
- $\bullet\,$  Off all of the loads in the group are off
- Mixed some loads in the group are on and some are off

### Load

This is a comma-separated list of loads in the group. The loads in the group must be controllable, belong to only one group and must all be from the same device.

## 4.1 Device Menu continued

## 4.1.5.3 Ramp/Shed Settings

This menu allows the user to modify the ramp and shed settings for the entire device in one operation. This is to ensure that the user can make all of the changes necessary before a ramp/shed synchronization is started. The menu will prompt the user to make sure that all of the changes have been made before saving. A message will be displayed that indicates if a ramp/shed synchronization is in progress and further updates will not be allowed. Updates of other variables will also be blocked when synchronization is in progress. This will be indicated on the menus impacted.

### Ramp/Shed Settings Summary Menu

----- Ramp/Shed Settings ------

| Load | Description | Ramp                  |       | Shed                  | Shed  |  |
|------|-------------|-----------------------|-------|-----------------------|-------|--|
|      |             | Action<br>After Delay | Delay | Action<br>After Delay | Delay |  |
| l.   |             | Remain Off            | 0     | Remain On             | 0     |  |
| 2    |             | Remain Off            |       | Remain On             | 0     |  |
| 3    |             | Remain Off            | 0     | Remain On             | 0     |  |

#- Ramp/Shed SettingsA- Apply ChangesX- LoadsM- Return to Main Menu<ENTER> Refresh Menu

The following shows the sequence of automatic data prompts when '1' is entered from the above summary menu and the resulting summary menu when done.

```
>> 1
------ Ramp/Shed Settings -------
------ Ramp Action Selection -------
Current Value: Remain Off
1- Remain Off
2- Turn On After Delay
Current Ramp Delay = 0
Enter an integer less than 65536 for Ramp Delay
------ Shed Action Selection ------
Current Value: Remain On
1- Remain On
2- Turn Off After Delay
Current Shed Delay = 0
Enter an integer less than 65536 for Shed Delay
----- Ramp/Shed Settings ------
```

| Load         | Description | Ramp                        | Shed      |                       |       |
|--------------|-------------|-----------------------------|-----------|-----------------------|-------|
|              |             | Action Delay<br>After Delay |           | Action<br>After Delay | Delay |
| 1            |             | Turn On                     | 10        | Turn Off              | 50    |
| 2            |             | Remain Off                  | 0         | Remain On             | 0     |
| 3 Remain Off |             | 0                           | Remain On | 0                     |       |

## 4.1 Device Menu continued

## 4.1.5.3 Ramp/Shed Settings continued

#### **Menu Data**

Ramp Action

This is the action to take when a ramp is initiated. The valid values are:

- · Remain Off
- · Turn On After Delay

Ramp Delay

This is the delay before taking the ramp action.

#### Shed Action

This is the action to take when a shed is initiated. The valid values are:

- · Remain On
- · Turn Off After Delay

Shed Delay

This is the delay before taking the shed action.

## **4.1.6 Preferences and Thresholds**

This menu contains the device and protocol specific data that defines the user's preferred behavior settings and thresholds. Since this menu is used to define the user's preferences, the values here should be editable.

## **Preferences and Thresholds Menu**

------ Preferences and Thresholds -------

Auto Restart On Shutdown
Auto Restart On Delayed W
Auto Restart On Low Volta
Auto Restart On Overload
Auto Restart On Overtemp

14 Day Self-Test Watchdog Status Watchdog Time

Low Battery Warning Low Battery Warning : Enabled

EnabledEnabled

DisabledDisabled

DisabledDisabled

: Disabled

: %

: O.O Years

- 1- Auto Restart On Shutdown
- 2- Auto Restart On Delayed Wakeup
- 3- Auto Restart On Low Voltage
- 4- Auto Restart On Overload
- 5- Auto Restart On Overtemp
- Ь- 14 Day Self-Test
- 7- Low Battery Warning
- 8- Battery Age Alarm Threshold
- X- Device Main Menu
- M- Return to Main Menu
- <ENTER> Refresh Menu

## 4.1 Device Menu continued

## 4.1.7 Device Alarms

This view is similar to the alarm view except the alarms displayed here are for the selected device only. The option to allow or disallow auto acknowledge alarms is not available at the device level. It must be done system wide from the system alarms menu.

## **4.1.8 Logs**

Display the logs that apply to the selected device only. The menus here are similar to the system-wide logging menus but show only the logs for the selected device.

## **4.2 System Configuration**

This section of the menu is used to define system wide configuration data.

### **System Configuration Menu**

## 4.2.1 Address Book

This section of the menu is used to define various recipients of data from the system. These include email recipients, SNMP trap and set OID recipients and HTTP destinations used for log rotation.

To access to the address book menu, the user must have at least Read access to the CONTACTS facility.

### **Address Book Menu**

## 4.2 System Configuration continued

### 4.2.1.1 Email Contacts

This section of the menus is used to define the email contacts.

### **Summary Menu**

----- Email Contacts --------

| # | Name  | Email Address  |
|---|-------|----------------|
| 1 | John  | John@mail.com  |
| 2 | Nancy | Nancy@mail.com |

#- Email Contact

D- Add New Email Contact

X- Contacts Menu

M- Return to Main Menu

<ENTER> Refresh Menu

## **Email Contact Detail Menu**

----- Email Contact Detail Menu

Name : Nancy Email : Nancy : Nancy@mail.com

1- Name

2- Email

A- Apply Changes

D- Delete

X- Email Contacts Menu

M- Return to Main Menu

<ENTER> Refresh Menu

### **Menu Data**

This is the Name of the email recipient.

### Email

This is the email address of the recipient in the form mailbox@emailserver. An example of an email address in its proper form would be user1234@yahoo.com.

## 4.2 System Configuration continued

### 4.2.1.2 SNMP Contacts

The destinations defined that can be used to send SNMP traps or perform SNMP set OID operations.

```
SNMP Contacts Summary Menu
----- SNMP Contacts Menu -------
     Name Host Address
                          Port Version
     mycommunity 10.10.10.10 200 SNMPV1
l
                        JO-77-75-73 7P5 ZNWbA3
2
     snmpv∃ destination
 #- Edit Snmp Contact
 O- Add New Snmp Contact
 X- Address Book
 M- Return to Main Menu
 <ENTER> Refresh Menu
SNMP V1/V2 Contact Detail
----- SNMP Contact Detail Menu ------
               : SNMPV2c
 SNMP Version
 Name: snmpv2 destination
 Host Address : 10.10.10.11
 Port : 200
 Community : sss
 1- SNMP Version
 2- Name
 3- Host Address
 4- Port
 5- Community
 A- Apply Changes
 D- Delete
 X- Contacts Menu
 M- Return to Main Menu
 <ENTER> Refresh Menu
 >>
SNMP V3 Contact Detail Menu
------ SNMP Contact Detail Menu ------
                EV9MNZ:
SNMP Version
Name : snmpv3 destination
Host Address
             : 10.11.12.13
Port : 162
User : someusername
Priv Password : somepassword
Auth Password : somepassword
 1- SNMP Version
2- Name
3- Host Address
 4- Port
 5- User
 6- Priv Password
 7- Auth Password
 A- Apply Changes
 D- Delete
 X- Contacts Menu
 M- Return to Main Menu
 <ENTER> Refresh Menu
```

## **4.2 System Configuration continued**

### 4.2.1.2 SNMP Contacts continued

#### Menu Data

#### SNMP Version

This defines a valid SNMP Version supported on the SNMP destination. The valid values are SNMPV1, SNMPV2c, and SNMPV3. This setting will determine which of the other values that need to be entered.

SNMPv3 users may only be used as a destination for SET OID actions, only sending SNMPv1 traps are supported at this time.

#### Name

The name is the character string which contains a unique identifying name for the SNMP destination.

#### Host Address

This defines the IP Address used to send SNMP Traps or SNMP Set OID requests.

#### Port

This defines the Host Address Port used to send SNMP Trap or SNMP Set OID requests.

#### Community (SNMPV1 and SNMPV2c only)

For SNMPv1 or SNMPv2 recipients, this must be a valid community for the receiving agent.

### SNMPV3 User (SNMPV3 only)

This must specify a valid SNMPV3 User name defined in the VACM tables. This is the user name specified in the Set OID requests.

### SNMPV3 PRIV Password (SNMPV3 only)

The PRIV Password of the SNMPV3 user used for sending Set OID requests.

### SNMPV3 AUTH Password (SNMPV3 only)

The AUTH password of the SNMPV3 user used for sending Set OID requests.

### 4.2.1.3 HTTP Contacts

HTTP destinations to be used for sending log files when rotating logs.

### **HTTP Destination Summary**

------ HTTP Contacts Menu

- # Name
- http destination
- #- Edit HTTP Contact
- D- Add New HTTP Contact
- X- Address Book
- M- Return to Main Menu
- <ENTER> Refresh Menu

## **HTTP Contact Detail**

----- HTTP Contact Detail Menu

Name : http destination

Protocol : https

Contact URI : someuri-here.com Authentication Login Name: name Authentication Password : password

- 1- Name
- 2- Protocol
- 3- Contact URI
- 4- Authentication Login Name
- 5- Authentication Password
- A- Apply Changes
- D- Delete
- X- Contacts Menu
- M- Return to Main Menu
- <ENTER> Refresh Menu

## 4.2 System Configuration continued

### 4.2.1.3 HTTP Contacts continued

#### Menu Data

Name

The name is the character string which contains a unique identifying name for the HTTP destination.

Protocol

Choose "http" for non-secured HTTP and "https" for secured HTTP.

URI

Uniform Resource Identifier (URI) is a character string used to identify the destination on the internet.

## Authentication Login Name

This is an optional login name used for authentication. The string must have a length between 8 and 32 characters.

### Authentication Password

This is an optional password used for authentication. It must be a string between 8 and 32 characters. If the authentication login is entered then the authentication password should be entered as well.

## 4.2.2 Global Actions

## 4.2.2.1 Action Profiles

Action profiles define responses to events and alarm conditions. The action profile allows the response to be defined once and applied to multiple alarm events. An action may be a response to the alarm condition or a response to the condition clearing. Where appropriate, the two actions may be the same.

------ Action Profiles Menu

- 1- Email Notification Profiles
- 2- Device Shutdown Profiles
- 3- SNMP Set OID Profiles
- 4- SNMP Trap Notification Profiles
- 5- Load Control Action Profiles
- L- Ramp Action Profiles
- 7- Shed Action Profiles
- 8- Control Execution Action Profiles

X/M- Return to Main Menu

<ENTER> Refresh Menu

### **Common Action Data**

All action profiles, unless otherwise noted, have the data described in this section.

Name

All actions have a unique identifying name.

## Delay

All actions have a delay in seconds. This is the amount of time before the action fires after the event occurs. When an action is the response to the action clearing, the delay is ignored and is done immediately.

### Common Data

In addition to the common values for name and delay, the notification actions also allow the notifications to be sent multiple times until the event condition has been cleared. The additional data to support that is an interval and count.

#### Interval

This data applies to only Email and SNMP Trap Notifications. The interval allows the notification to be sent multiple times while the alarm condition is present. The interval is the amount of time in seconds before sending the next notification. The valid values are:

- 0 the notification is sent only once
- Integer greater than or equal to 15 the notification will be sent after this interval has elapsed and the alarm condition is still present

#### Count

This data applies to only Email and SNMP Trap Notifications. The count determines the number of times that the notification will be sent. The valid values are:

- 0 valid only if interval is not 0. This implies that the notification should be sent until the alarm condition is cleared.
- ullet 1 valid only if interval is 0. The notification is sent only once.
- Integer greater than 1. This is a finite number of times that the notification will be sent while the alarm condition is still present.

## 4.2 System Configuration continued

## 4.2.2.1.1 Email Notification Action Menus

```
Summary Menu
----- Email Notification Profiles ------
                                                      | INTERVAL | TO
                                     | DELAY | INTERVAL | COUNT | ALL
      Name
                                                         l
l
       Default Contact Notification
                                        30
   2
       Email to Admin
                                                 Νo
     #- Edit Profile
     O- Add New Profile
     X- Action Profile Menu
     M- Return to Main Menu
     <ENTER> Refresh Menu
Default Email Notification Action Profile Menu
----- Email Action Profile Detail Menu ------
  Name: Default Contact Notification
  Delay: 30
  Interval: 0
  Count: 1
  Email Contacts Chosen: All
     1- Modify Profile Name
     2- Modify Delay
     3- Modify Interval
     4- Modify Count
     5- Manage Email Action Contacts
     6- Apply To Device Events
     A- Apply Changes
     D- Delete
     X- Email Action Profiles Menu
     M- Return to Main Menu
     <ENTER> Refresh Menu
Email Action Profile with Single Email Contact Example Menu
----- Email Action Profile Detail Menu
  Name: Email to Admin
  Delav: O
  Interval: 0
  Count: 1
  Email Contacts Chosen: Admin John Doe
     1- Modify Profile Name
     2- Modify Delay
     3- Modify Interval
     4- Modify Count
     5- Manage Email Action Contacts
     6- Apply To Device Events
A- Apply Changes
     D- Delete
     X- Email Action Profiles Menu
     M- Return to Main Menu
     <ENTER> Refresh Menu
```

## 4.2 System Configuration continued

### 4.2.2.1.1 Email Notification Action Menus continued

### **Menu Data**

Email Contacts Chosen

The email notification action requires the user to define a list of contacts that will receive email notification when an event occurs. When the option is set to ALL, every email contact in the system will receive the notification and any new users added will automatically be included in the list without any further changes to the action. Alternately, the option can be set to only notify a specific list of email contacts defined in the system.

| Cnoos | ıng                  | Email Contact Example Henus                                                                                                    |                        |
|-------|----------------------|----------------------------------------------------------------------------------------------------|------------------------|
|       |                      | Email Action Contacts Menu                                                                                                    |                        |
| Εm    | ail                  | Contacts Chosen: None                                                                                                    |                        |
| >> 3  | 2-<br>3-<br>4-       | Select All Contacts<br>Clear Contact List<br>Assign Contact To List<br>Delete Contact From List<br>Return to Email Action Profile Me | nu                     |
|       |                      | - Add Email Action Contact Menu                                                                                                    |                        |
|       |                      | Contacts Chosen: None                                                                                                    |                        |
|       |                      | Name                                                                                                    |                        |
|       |                      | Admin John Doe                                                                                                    | admin_jdoe@example.com |
| >> 1  |                      | Assign Contact To List<br>Return to Email Action Contacts Me                                                                         | nu                     |
|       |                      | Add Email Action Contact Menu                                                                                                    |                        |
|       |                      | Contacts Chosen: Admin John Doe                                                                                                    |                        |
|       |                      | Name                                                                                                    |                        |
|       |                      | Admin John Doe                                                                                                    | admin_jdoe@example.com |
| >> x  |                      | Assign Contact To List<br>Return to Email Action Contacts M                                                                          | enu                    |
|       |                      | Email Action Contacts Menu                                                                                                    |                        |
| Εm    | ail                  | Contacts Chosen: Admin John Doe                                                                                                    |                        |
|       | 2-<br>3-<br>4-<br>X- | Select All Contacts Clear Contact List Assign Contact To List Delete Contact From List Email Action Profile Menu Return to Main Menu |                        |

## **4.2 System Configuration continued**

## 4.2.2.1.2 SNMP Trap Notification Menus

## **Summary Menu**

#- Edit Profile
D- Add New Profile
X- Device Action Profile Menu
M- Return to Main Menu
<ENTER> Refresh Menu

#### **Detail Menu**

------ SNMP Trap Action Profile Detail Menu ------Name: Default Trap Notification Delay: 30 Interval: 0 Count: 1 SNMP Contacts Chosen: All 1- Modify Profile Name 2- Modify Delay 3- Modify Interval 4- Modify Count 5- Manage SNMP Trap Contacts 6- Apply To Device Events A- Apply Changes D- Delete X- Script Exection Action Profiles Menu M- Return to Main Menu <ENTER> Refresh Menu

>> x

## Menu Data

SNMP Contacts Chosen

This is the list of contacts that the SNMP trap will be sent to when the action is fired. The trap may be sent to all SNMP Contacts or to a specific list of SNMP Contacts defined in the system. When the option is set to ALL, any new contacts will automatically be sent the set request without making any further changes to the action.

## 4.2 System Configuration continued

## 4.2.2.1.3 SNMP Set OID Action Menus

SNMP Set OID actions will make an SNMP Set request to a list of SNMP Contact Destinations.

#### **Summary Menu**

----- SMMP Set OID Profiles ------| INTERVAL Name | DELAY | INTERVAL | COUNT shed on alarm l 2 ramp on clear l #- Edit Profile O- Add New Profile X- Device Action Profile Menu M- Return to Main Menu

#### **Detail Menu**

Name: shed on alarm Delay: O Interval: 0 Count: 1

----- SNMP Set OID Action Profile Detail Menu ------

SNMP Contacts Chosen: All Set OID: 1.3.6.1.4.1.850.100.1.8.3.3.0 Set OID Data Type: Integer

<ENTER> Refresh Menu

Set OID Value: 1

1- Modify Profile Name

2- Modify Delay 3- Modify Interval

4- Modify Count

5- Update OID

Ь- Update Data Туре

7- Update Value

**8- Manage SNMP Set OID Contacts** 

9- Apply To Device Events

A- Apply Changes

D- Delete

Χ-Script Execution Action Profiles Menu

M- Return to Main Menu

<ENTER> Refresh Menu

## Menu Data

This is the OID to be used in the SNMP Set request sent for the action.

## Data Type

This is the data type used in the SNMP Set request sent for the action.

This is the value used in the SNMP Set request sent for the action.

#### SNMP Contacts Chosen

This is the list of contacts that the SNMP Set request will be sent to when the action is fired. The set request may be sent to all SNMP Contacts or to a specific list of SNMP Contacts defined in the system. When the option is set to ALL, any new contacts will automatically be sent the set request without making any further changes to the action.

## **4.2 System Configuration continued**

### 4.2.2.1.4 Device Specific Menus

The device specific menus are actions that occur on a specific device. They may be applied to any device event.

#### **Common Data**

Device ID

Since all of these actions will occur on a specific device, they require the user to specify the device.

Device Shutdown Action Menus

| Sur | nma    | rv N | /lon |    |
|-----|--------|------|------|----|
| Sui | IIIIIa | IV I | viei | IU |

----- Device Shutdown Profiles -----
# | Name | DELAY

L Default Device Shutdown 120

#- Edit Profile

O- Add New Profile

X- Device Action Profile Menu

M- Return to Main Menu <ENTER> Refresh Menu

#### **Detail Menu**

----- Device Shutdown Action Profile Detail Menu -----

Name: Default Device Shutdown

Delay: 120 Device: 0

1- Modify Profile Name

2- Modify Delay

3- Apply To Device Events

A- Apply Changes

D- Delete

X- Email Action Profiles Menu

M- Return to Main Menu <ENTER> Refresh Menu

Load Control Action Menus

## **Summary Menu**

# | Name | DELAY

1 load 1 off 120

#- Edit Profile

O- Add New Profile

X- Device Action Profile Menu

M- Return to Main Menu <ENTER> Refresh Menu

## 4.2 System Configuration continued

### 4.2.2.1.4 Device Specific Menus continued

### **Detail Menu**

```
----- Device 1 Load Control Action Profile Detail ------
  Name: load 1 off
  Delay: 120
  Device: 1
  Load Control: Turn Off
  Loads Chosen:
     1- Modify Profile Name
     2- Modify Delay
     3- Select Load Control
     4- Select Loads To Control
     5- Apply To Device Events
     A- Apply Changes
     D- Delete
     X- SNMP Trap Action Profiles Menu
     M- Return to Main Menu
     <ENTER> Refresh Menu
```

#### **Menu Data**

Load Control

This setting dictates what the load will do when the action is fired. The valid options are:

- Turn Off
- Turn On

### Load Selection

This is the list of loads that will be controlled by the action. The display will always be a comma separated list of loads. For data entry, the loads may be entered as a comma separated, a range or a comma separated list that contains ranges.

The lists (1, 2, 3, 5, 6, 7) and (1-3, 5-7) would both be accepted and result in the same selection.

Ramp Action Menus

### **Summary Menu**

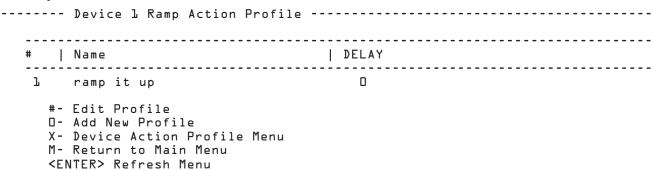

## **4.2 System Configuration continued**

## 4.2.2.1.4 Device Specific Menus continued

```
Detail Menu
----- Device 1 Ramp Action Profile Detail -----
  Name: ramp device loads
  Delay: O
  Device: 1
     1- Modify Profile Name
     2- Modify Delay
     A- Apply Changes
    D- Delete
     X- Device Ramp Action Profiles Menu
     M- Return to Main Menu
     <ENTER> Refresh Menu
Shed Action Menus
Summary Menu
Only one device available for this action type. Using device 1.
----- Device L Shed Action Profile ------
______
                              | DELAY
  # | Name
   l shed device loads
                                     #- Edit Profile
     O- Add New Profile
     X- Device Action Profile Menu
     M- Return to Main Menu
     <ENTER> Refresh Menu
Detail Menu
----- Device 1 Shed Action Profile Detail ------
  Name: shed device loads
  Delay: O
  Device: 1
     1- Modify Profile Name
     2- Modify Delay
     3- Apply To Device Events
     A- Apply Changes
    D- Delete
     X- Device Shed Action Profiles Menu
     M- Return to Main Menu
     <ENTER> Refresh Menu
```

## **4.2 System Configuration continued**

## 4.2.2.1.4 Device Specific Menus continued

Control Execution Action Menus

```
Summary Menu
Only one device available for this action type. Using device 1.
----- Device 1 Control Execute Action Profile ------
   # | Name
                                  | DELAY
   l exec control action
                                   0
      exec another control action
     #- Edit Profile
     O- Add New Profile
     X- Device Action Profile Menu
     M- Return to Main Menu
     <ENTER> Refresh Menu
Detail Menu
Control with no control data
----- Device 1 Control Execute Action Profile Detail ------
  Name: exec control action
  Delay: O
  Device: 1
  Control Executed: Initiate Self Test
     1- Modify Profile Name
     2- Modify Delay
     3- Apply To Device Events
     A- Apply Changes
     D- Delete
     X- Device Control Execute Action Profiles Menu
     M- Return to Main Menu
     <ENTER> Refresh Menu
Control with Control Data
----- Device 1 Control Execute Action Profile Detail -------
  Name: exec another control action
  Delay: O
  Device: 1
  Control Executed: Reboot Device
  Control Data:
                  Description
     _____
     Delay before shutdown (seconds)
     Delay before restart (minutes)
     1- Modify Profile Name
     2- Modify Delay
     3- Control Data
     4- Apply To Device Events
     A- Apply Changes
     D- Delete
     X- Device Control Execute Action Profiles Menu
     M- Return to Main Menu
     <ENTER> Refresh Menu
```

## 4.2 System Configuration continued

### 4.2.2.1.4 Device Specific Menus continued

#### **Menu Data**

Control

This is the control to be executed by the action.

Control Data

Some controls have additional data. For those controls, the data settings may be changed.

### 4.2.2.1.5 Applying Actions to Events

Choosing this option begins the process of assigning the action to events. Each event has both a "Set" and a "Clear" action associated with it. The action being updated must be used for the "Set" action or both "Set" and "Clear" actions, as appropriate. Ramp actions are only allowed to be used for the "Clear" action and will not be present this option. The steps necessary to assign the actions to events are as follows:

- 1. Choose "Set" and "Clear" action pair.
- 2. Choose events that the use "Set" and "Clear" actions.

### **Choosing the Set and Clear Actions**

Once all of the data for an action profile has been saved, the user will have the option to apply the action to events. The next step presented depends upon the type of action profile being updated. The action profile being updated will at least be the "Set" action, unless the action type is not allowed to be used for the set action. At this time, the only type of action that cannot be used for the set action is Ramp action.

Actions to Using Both Set and Clear

For Email and SNMP Trap notifications, the same action is automatically used for both "Set" and "Clear" responses. The menu will proceed directly to choosing the events to correspond to these actions.

Actions Types Allowed for Set Only

Shed action profiles are only allowed to be used as the "Set" action on events. In the menu, only the option to use the action for "Set" will be given. The following is an example of the menu displayed for this action profile type.

------ Actions Set/Clear -------

Using Action For Alarm Condition

- S- Continue to Apply to Device Events
- X- None
- M- Return to Main Menu

<ENTER> Refresh Menu

Action Types Allowed for Clear Only

Ramp Action profiles are only allowed to be used in conjunction with Shed Action profiles and, therefore, must be a "Clear" action on events. Since the "Set" action must be chosen before the "Clear" action, the Ramp action will not be present in the "Set" menu and cannot be the first action applied to an event.

Action Types Allowed for Both Set and Clear

The action types not already covered are allowed to be used for both the event "Set" and "Clear" actions. Unlike the notification actions, where it is desirable for the "Set" and "Clear" action to be the same, the preference for these actions is that the "Set" and "Clear" actions be of the same type but not the same action. The types covered here are Load Control Actions, Control Execution and SNMP Set OID. The following is an example of the menu presented for these action types.

## 4.2 System Configuration continued

### 4.2.2.1.5 Applying Actions to Events continued

#### **Menu Data**

#### Using Action for Set Action

The action will be used for the "Set" action only. The user will be given the option to choose the "Clear" action before continuing on to select events.

### Using Action for Both Set and Clear Action

The action will be used for both "Set" and "Clear" and the user can immediately continue on to choose events.

#### Choosing Clear Action

This is skipped if action is to be used for both "Set" and "Clear" action, or the user chose not to include a "Clear" action. The action chosen for the "Clear" action must be the same type as the "Set" action. The list of available actions will be presented. If none of the actions match what the user would like to happen on the clear, the user may choose to insert a new action.

### Choosing an existing action

The number of the existing action is chosen and the user moves on to select events.

### Choosing to create a new action

The user is placed into insert mode and prompted for the settings for the new actions. Once the insert of the new action is completed, it is chosen as the "Clear" action and the user is moved on to select events.

### **Choosing Events**

----- Apply To Device Events ------

Set Action : shed device loads Clear Action : ramp device loads

- 1- Apply To All Device Events
- 2- Apply To Events On Device 1 (SU1500RTXL2Ua)
- 3- Apply To Events On Probe (Envirosense)
- X- None
- M- Return to Main Menu
- <ENTER> Refresh Menu

### Apply To All Events

This option will apply the "Set" and "Clear" actions chosen to all of the events on all devices. If the "Set" and "Clear" actions are already assigned but are not paired with the same "Set" and "Clear" action, the user will be prompted to leave those assignments alone or to clear those assignments and assign the chosen actions in their place.

#### Apply to Events of a Selected Device

----- Action Events

Set Action : shed device loads Clear Action : ramp device loads

: None Events Chosen

- 1- Apply To All Events
- 2- Clear Event List
- 3- Add Event To List
- 4- Delete Event From List
- X- Apply To Device Events
- M- Return to Main Menu
- <ENTER> Refresh Menu

## **4.2 System Configuration continued**

### 4.2.2.1.5 Applying Actions to Events continued

#### **Menu Data**

#### Apply To All Events

This option will apply the "Set" and "Clear" actions chosen to all of the events on the selected devices. If the "Set" and "Clear" actions are already assigned but are not paired with the same "Set" and "Clear" action, the user will be prompted to leave those assignments alone or to clear those assignments and assign the chosen actions in their place.

#### Clear Event List

This will clear the "Set" and "Clear" action assignments from all of the events for the selected device only.

#### Add Event to List

This choice will allow the user to select an event from the list of events for the device selected. Only the events that do not currently have actions assigned will be presented.

----- Add Event To List ------

- 1- Contact 1 In Alarm
- 2- Contact 2 In Alarm
- 3- Contact 3 In Alarm
- 4- Contact 4 In Alarm
- 5- Temperature Beyond Limits
- 6- Humidity Beyond Limits
- X- Action Events
- M- Return to Main Menu
- <ENTER> Refresh Menu

#### Delete Event From List

Delete a chosen event from the list. The user will be presented with a list of all events that are currently using the "Set" and "Clear" action. Choosing an event will remove the actions from that event only. The following is an example of the delete event menu.

------ Delete Event From List ------

- 1- Temperature Beyond Limits
- 2- Humidity Beyond Limits
- X- Action Events
- M- Return to Main Menu
- <ENTER> Refresh Menu

**Note:** To have access to the action profiles menus, the user must have at least Read access to the ACTIONS and DEVICE EVENTS facilities. In addition, to be able to have access to control execution actions, the user must also have at least read permission to the DEVICE CONTROLS as well. Similarly, to have access to load control, ramp and shed actions, the user must also have access to DEVICE LOAD. To be able to create Email notification, SNMP Trap and SNMP Set OID actions, the user must also have at least Read permission for CONTACTS.

## 4.2 System Configuration continued

### 4.2.2.2 Schedules

To have access to the schedules menu, the user must have at least Read access to the SCHEDULES facility. Because controls and loads can be scheduled, the user should have at least read access to the DEVICE CONTROLS and DEVICE LOADS facilities as well.

Once a schedule has been created, it cannot be modified. To change a schedule, the original schedule has to be removed and a new schedule created.

# Pending Action Next Fire Time Frequency

L Initiate Self Test 2011-12-08 16:10:00-06:00 Daily
Initiate Self Test 2011-12-07 16:12:00-06:00 Once
Initiate Self Test 2011-12-07 16:13:00-06:00 Weekly
Initiate Self Test 2012-01-15 16:15:00-06:00 Yearly
Initiate Self Test 2011-12-15 16:17:00-06:00 Monthly
Initiate Self Test 2012-02-01 16:18:00-06:00 Monthly
Initiate Self Test 2012-11-24 16:19:00-06:00 Yearly

#- View Schedule O- Add New Schedule X/M- Return to Main Menu <ENTER> Refresh Menu

### **Execute Once Schedule**

------ Schedule Detail Menu

Pending Action : Initiate Self Test

Device Id : 1 Frequency : Once

Next Fire Time : 2011-12-07 16:12:00-06:00

D- Delete Schedule
X- Schedules Menu
M- Return to Main Menu
<ENTER> Refresh Menu

## **Execute Daily Schedule**

----- Schedule Detail Menu

Pending Action : Initiate Self Test

Device Id : L
Frequency : Daily
Interval : Every Day

Next Fire Time : 2011-12-08 16:10:00-06:00

Until : Forever

D- Delete Schedule X- Schedules Menu M- Return to Main Menu <ENTER> Refresh Menu

## **4.2 System Configuration continued**

<ENTER> Refresh Menu

M- Return to Main Menu <ENTER> Refresh Menu

## 4.2.2.2 Schedules continued

```
Execute Weekly Schedule
----- Schedule Detail Menu
Pending Action
               : Initiate Self Test
Device Id
                : Weekly
Frequency
Day Of Week
                : Sundayı Wednesdayı Friday
Interval
                : Every 2 Weeks
Next Fire Time
                : 2011-12-07 16:13:00-06:00
Until
                : 2011-12-31
    D- Delete Schedule
    X- Schedules Menu
    M- Return to Main Menu
```

### **Execute Monthly Schedule**

```
Day of Month
----- Schedule Detail Menu
                 : Initiate Self Test
Pending Action
Device Id
                 : 1
Frequency
                 : Monthly
                 : 15th
٥n
                 : Every Month
0 f
Next Fire Time : 2011-12-15 16:17:00-06:00
Number Of Repetitions: 5
     D- Delete Schedule
     X- Schedules Menu
     M- Return to Main Menu
     <ENTER> Refresh Menu
Relative Day of Month
----- Schedule Detail Menu
                : Initiate Self Test
Pending Action
Device Id
                 : 1.
                 : Monthly
Frequency
                 : Third Wednesday
٥n
0 f
                 : Every 2 Months
Next Fire Time
                : 2011-12-21 16:52:00-06:00
                 : Forever
Until
     D- Delete Schedule
     X- Schedules Menu
```

## 4.2 System Configuration continued

<ENTER> Refresh Menu

## 4.2.2.2 Schedules continued

## **Execute Yearly Schedule**

```
Day of Month
----- Schedule Detail Menu
Pending Action
                : Initiate Self Test
Device Id
                 : 1
                : Yearly
Frequency
                : 15th
٥n
                : January
Month
Next Fire Time : 2012-01-15 16:15:00-06:00
Number Of Repetitions: 5
    D- Delete Schedule
    X- Schedules Menu
    M- Return to Main Menu
    <ENTER> Refresh Menu
Relative Day of Month
----- Schedule Detail Menu
             : Initiate Self Test
Pending Action
                : 1
Device Id
                : Yearly
Frequency
                : Last Saturday
٥n
                : November
Month
Next Fire Time
                : 2012-11-24 16:19:00-06:00
Until
                : Forever
    D- Delete Schedule
    X- Schedules Menu
    M- Return to Main Menu
```

## **4.2 System Configuration continued**

### 4.2.2.2 Schedules continued

## Menu Data

#### Device ID

This field selects the device to which the schedule is to be applied.

#### Pending Action

This field indicates the action to be fired according to the schedule.

#### Time

This setting controls the time that the scheduled action will be fired. The time and date chosen must be in the future. The default time chosen is 10 minutes from the current time.

#### Date/Start Date

For schedules that will only fire once, this is the date that the scheduled control will be executed.

For all other schedules, this is the start date for scheduling the control to be executed. The date and time chosen must be in the future. The default date chosen is the current date.

#### Interval

The interval is valid only for daily, weekly and monthly schedules. This is the number of days, weeks or months between executions of the chosen control. For example, an interval of 2 for a daily schedule means that it would happen every other day. The default for interval is 1.

### Day of Week

This is the day of the week that the scheduled control should be executed. It is used for weekly schedules and for monthly/yearly schedules using a relative day selection such as "first Thursday."

### Day of Month

This setting is used for monthly and yearly schedules. It specifies the day of the month that the schedule should be executed.

#### Month

This setting is used for yearly schedules only. This is the month that the yearly scheduled control should be executed.

#### Relative Days

This setting is used for monthly and yearly schedules. It allows a relative day of a month to be specified. The valid relative day selection are:

- First
- Second
- Third
- Fourth
- Last

It is used in combination with the day of the week to choose a relative day of the month like "last Friday" for a monthly schedule or "third Thursday of July" for a yearly schedule.

#### Until

For daily, weekly, monthly and yearly schedules, the user also needs to specify how long the schedule is in effect. The valid choices are:

- Forever the schedule will executed until it is deleted
- End Date the schedule will be executed until the specified date.
- Number of Repetitions the schedule will be executed for the specified number of times.

#### Automatic Removal of Schedule

A schedule will be automatically removed when it has fired for the last time. The conditions that will cause the schedule to be removed are:

- One time schedule has been executed.
- · The Until End Date has been reached.
- The Until Number of Repetitions has been reached.

**Note:** To have access to the schedules menus, the user must have at least Read access to the SCHEDULES facility. Because controls and loads can be scheduled, the user should have at least read access to the DEVICE CONTROLS and DEVICE LOADS facilities as well.

## 4.2 System Configuration continued

## 4.2.3 Security

## **Security Menu**

------ Security Menu

- 1- Authentication Method
- 2- Local Users
- 3- Radius Servers
- 4- Change Password

X/M- Return to Main Menu

<ENTER> Refresh Menu

### 4.2.3.1 Authentication Method

### **Authorization Detail Menu**

- 1- Authentication Scheme
- 2- Accounting Scheme
- X- Security Menu
- M- Return to Main Menu <ENTER> Refresh Menu

>> 1

### **Authentication Scheme Data Entry Menu**

----- Authentication Scheme Menu ------

Authentication Scheme: Local Only

- 1- Local Only
- 2- RadiusOnly
- 3- Local Then Radius
- 4- Radius Then Local
- X- Authorization Menu
- M- Return to Main Menu

### **Accounting Scheme Data Entry Menu**

----- Accounting Scheme Menu ------

Accounting Scheme: Local Only

- 1- Local Only
- 2- RadiusOnly
- 3- Local Then Radius
- 4- Radius Then Local
- X- Authorization Menu
- M- Return to Main Menu

#### Authorization Scheme

The authorization scheme defines how user authentication will be done. The authorization can be done with locally defined users only, RADIUS server defined users only or a combination of the two. The valid values are:

Local Only

The system only uses locally defined user definitions.

RADIUS Only

The system uses RADIUS only for authentication.

Local Then RADIUS

The system uses locally defined user definitions first. If the user data is not found, it uses RADIUS for authentication.

· RADIUS Then Local

The system uses RADIUS for authentication first. If not authorized via the RADIUS server, the locally defined users will be used for authentication.

### Accounting Scheme

This defines where the user session accounting data will be recorded. Like the authorization, the data can be recorded locally or on the RADIUS server or a combination of the two. The valid values are:

Local Only

Uses only the local system to record the session accounting data.

RADIUS Only

Uses only the RADIUS servers defined to record the session accounting data.

Local Then RADIUS

Tries to record the session accounting data locally and if not able to, then tries to record to RADIUS.

· RADIUS Then Local

Tries to record the session accounting data on RADIUS first and if fails, then records locally

## 4.2 System Configuration continued

## 4.2.3.2 Local Users

This menu is used to define the local users. Local users include SNMP v3 users and SNMP v1/v2c communities which must be defined locally. RADIUS authentication may not be used for SNMP access. There are a total of 12 users that may be defined with 5 default users being created initially. Available slots will be identified in the user summary table with the name/community of "User Not Defined."

The following is the data that is used to define the users. Not all data applies to all user types and will be identified accordingly.

------User Detail Menu------

SNMP Protocol : SNMPV3
User Name : localadmin

Facility Permissions : DEFAULT FACILITY = Read Write

Outlet Realms :

ACL IP Address : :: ACL IP Mask : ::

Password : localadmin
Auth Password : localadmin

Idle Timeout in Minutes : O Session Expiration in Min : O

l- Name

2- Outlet Realm Permissions

3- SNMP Protocol

4- ACL IP Address

5- ACL IP Mask

6- Password

7- Auth Password

**B-** Idle Timeout in Minutes

9- Session Expiration in Minutes

A- Apply Changes

X- Security

M- Return to Main Menu

#### **Menu Data**

#### SNMP Protocol

The SNMP Protocol is the first attribute to be defined for a user since it will need to be used to determine what data items need to be populated for the user. The valid values are:

None

This user does not have any SNMP access allowed.

SNMP v1

This user is a SNMPv1 community definition. Only access through SNMP is allowed for this user.

SNMPv2c

This user is a SNMPv2c community definition. Only access through SNMP is allowed for this user.

SNMPV3

This user has SNMPv3 access as well as access through any of the other view interfaces.

Username (SNMPv3 and No SNMP Access Users)

This is the username. It is a string value which is 8 to 32 characters long with no spaces.

Community (SNMPv1 and SNMPv2c Users)

This is the SNMP community name. It is a string value which is 8 to 32 characters long with no spaces.

#### **Permission**

This defines the access permissions for the user.

#### Facilities

The facilities are ways of grouping permission for related pieces of data. A user may have access to all or only a subset of the data. The options for each facility are Read Only, Read/Write and No Access.

## Default

The default facility setting defines the data access that a user has for any data that does not have another explicit facility assignment. When adding a new user, the default permissions are set to No Access.

#### Security

This is the security data such as local user and RADIUS hosts definitions, and authentication method. By default, security access is given to only the localadmin user.

### Contacts

This facility allows users to view or add contacts in the address book.

## System Settings

This includes all of the system and network settings. By default, access is given to localadmin and localmanager.

#### nfo

This is additional system wide information. Currently this facility covers the IPV4 and IPV6 Address definitions. This facility provides Read Only access.

## **4.2 System Configuration continued**

## 4.2.3.2 Local Users continued

## Logging

This facility allows access to logs and log rotation actions. Log rotation actions will only be available if the user has at least Read Only access to the Contacts facility.

### Device Status

The facility provides access to all device variable information. These would include device status variables, personalization variables and threshold variables. By default, the localadmin and localmanager have Read/Write access and localguest has only Read Only access.

#### Device Controls

This facility configures whether a user has access to device controls. Since this is a subset of devices, it is required that the user has Read Only access to device status to either view or control loads. Configuring this to No Access will restrict a user from seeing the controls area of the program.

### Device Events

This facility configures whether a user has access to device events. Since this is a subset of devices it is required that the user has Read Only access to the device status and contacts facility to properly view or modify events. Configuring this to No Access will restrict a user from seeing events program area.

#### Device Loads

This facility configures whether a user has access to device loads. Since this is a subset of devices it is required that the user has Read Only access to device status to either view or control loads. Configuring this to No Access will restrict a user from seeing loads.

#### Actions

This facility is the program area that defines what will happen when an event/alarm is detected. For a user to be able to setup any action requires that the user have Read/Write access to the facilities, device loads, device controls and at least Read Only access to the contacts facility.

#### Schedules

To allow a user to add scheduled tasks requires that the user have Read/Write access to the device controls facilities.

## Discovery

This facility is the program area that allows execution of a device discovery. This program area is most commonly used for detecting an ENVIROSENSE temp/humidity probe that has been connected to the SNMPWEBCARD after initial startup.

#### **Access Levels**

Read Only

The user may read the data but make no changes.

Read Write

The user may not only read the data but make changes as well.

None

The user has no access to the data in the facility

## **Facility Rules and Dependencies**

#### **Outlet Realms**

Outlet realms are an integer between 1 and 32 used to identify a logical grouping of outlets to be used to limit a user's access to a subset of outlets. In the user definition, it is a comma separated list of realms or range of realms that the user may access. Each load may be assigned a single realm and multiple outlets may use the same realm.

For example, a PDU may be powering devices at a co-hosting facility where Customer One has all of his equipment connected to Circuit 1 of a 3-phase PDU, Customer Two is on Circuit 2, and Customer Three is on Circuit 3. This PDU may have outlets 1, 4, 7, 10, 13, 16, 19 and 22 on Circuit 1, outlets 2, 5, 8, 11, 14, 17, 20 and 24 on Circuit 2 and outlets 3, 6, 9, 12, 15, 18, 21, and 23 on Circuit 3. The outlets on Circuit 1 could be assigned to Realm 5. The outlets on Circuit 2 could be assigned to Realm 7 and the outlets on Circuit 3 could be assigned to Realm 9. The user realm mapping would be Realm 5 for Customer One, Realm 7 for Customer Two and Realm 9 for Customer Three. Assigning the realm to the user gives Read/Write access only for the outlets assigned to the users' realms, meaning they will be able to turn On or Off outlets only in the same realm.

Although the concept of realms may seem similar to outlet groups, it provides no other grouping functionality other than permissions.

The access level to the realms indicated is Read/Write. Each load may optionally be assigned to a realm. Whatever loads belong to the realms indicated here, the user may access. In order to correctly access the data, a user should have at least Read Only permission for Device Status and Device Loads to be able to user the realms.

| 192.168.1.1 (single) | 255.255.255.255 |
|----------------------|-----------------|
| 192.168.1.0 (range)  | 255.255.255.0   |
| 192.168.0.0          | 255.255.0.0     |
| 192.0.0.0            | 255.0.0.0       |
| 0.0.0.0 (everyone)   | 0.0.0.0         |

ACL IP Address (Users with SNMP Access Only) This defines what IP Address (or Addresses when used with the ACL IP Mask) from which this user may access the data via SNMP.

### ACL IP Mask (Users with SNMP Access Only)

This defines the Subnet Mask to user with the ACL IP Address to determine if an address is one from which the user is allowed to access the data via SNMP.

## Password (N/A for SNMPv1 or SNMPv2c)

This is the user password for logging in. For SNMP V3 users, this is the Priv Password.

Auth Password (N/A for SNMPv1 or SNMPv2c)
For SNMP v3 Users only, this is the Auth Password.

### Idle Timeout in Minutes (N/A for SNMPv1 or SNMPv2c)

This applies to data access other than SNMP which does not use the concept of a logged in session. This is the amount of time that the session can be idle before it will time out and no longer have access to the data. When the value is 0, that means that idle sessions will not time out.

Session Expiration Minutes (N/A for SNMPv1 or SNMPv2c)

This applies to data access other than SNMP which does not use the concept of a logged in session. This is the amount of total time that a session may last whether or not the session is idle or active. When the value is 0, the session will not expire.

## 4.2 System Configuration continued

### 4.2.3.2 Local Users continued

**Local User Summary Menu** 

6- Password 7- Auth Password

>> x

A- Apply Changes X- Security Menu

8- Idle Timeout in Minutes

M- Return to Main Menu <ENTER> Refresh Menu

9- Session Expiration in Minutes

```
-----
# | NAME / COMMUNITY | SNMP
localadmin
                 EVAMNS
ŀ
   localmanager
                EVAMNS
2
   localguest
3
                 EVAUNZ
   public
4
                  ZNMPVI
   tripplite
5
                  2NMPV2c
Ь
   mikemike
                  None
7
   User Not Defined
   User Not Defined
8
   User Not Defined
9
   User Not Defined
10
   User Not Defined
11
15
   User Not Defined
# -
X -
   Security Menu
M -
   Return to Main Menu
<ENTER> Refresh Menu
>> 1
Local User Detail Menu
----- User Detail Menu -------
SNMP Protocol: SNMPV3
User Name : localadmin
Facility Permissions : DEFAULT FACILITY = Read Write
Outlet Realms:
ACL IP Address : ::
ACL IP Mask : ::
Password : localadmin
Auth Password : localadmin
Idle Timeout in Minutes : O
Session Expiration in Min: O
1- Name
2- Outlet Permissions
3- SNMP Protocol
4- ACL IP Address
5- ACL IP Mask
```

Default Users: Program users must have a minimum username length and password of 8 characters.

## 4.2 System Configuration continued

### 4.2.3.2 Local Users continued

#### **Menu Data**

#### Localadmin

This is the administrator account and has Read/Write access to all program areas. This user cannot be deleted or its facility access permission be modified, but the username and password may be changed from its default settings. The default password is same as the username.

#### Localmanager

This account has default access as Read/Write to all areas except to the security area of the program. The default password is same as the username

### Localguest

This account has only read access to Device Status, Logging, and Info areas of the program. The default password is same as the username.

#### **Public**

This account is not a program user. It is only a SNMPv1 Read-Only community.

#### **Tripplite**

This account is not a program user; it is only a SNMPv2c Read/ Write community. This the default community string that Tripp Lite's PowerAlert Network Shutdown Agent uses to discover Tripp Lite SNMP devices on the network.

Users 6-12 are not defined.

#### 4.2.3.3 RADIUS Servers

This is the section of the menu used to define the RADIUS Servers. There is a maximum of 2 RADIUS Servers that can be defined. If a slot is available to create another server, the address value will be "Server Not Defined".

### **Radius Servers Summary Menu**

M- Return to Main Menu <ENTER> Refresh Menu

```
# | Address | Priority | AUTH PORT | ACCT PORT

L LO.O.LL L L&LB L&LB L

2 Server Not Defined

#- Radius Server

X- Security Menu

M- Return to Main Menu

<ENTER> Refresh Menu
```

```
Radius Server Detail Menu
Address : 10.0.0.11
Priority : 1
Shared Secret: tripplite
Authentication Port : 1812
Accounting Port : 1813
1- Address
2- Priority
3- Shared Secret
4- Authentication Port
5- Accounting Port
A- Apply Changes
C- Delete Radius Host
X- Radius Servers Menu
M- Return to Main Menu
<ENTER> Refresh Menu
# | Address | Priority | AUTH PORT | ACCT PORT
          l
  10.0.0.11
                      1812
                               1813
2 Server Not Defined
 #- Radius Server
X- Security Menu
```

## **4.2 System Configuration continued**

### 4.2.3.3 RADIUS Servers continued

### Menu Data

Address

This defines the internet address of the RADIUS server.

Priorit

This is a number that defines the priority of this RADIUS server.

Shared Secret

This is the shared secret value to be used with this RADIUS server.

Authentication Port

This defines the port on the server to be used for authentication.

Accounting Port

This defines the port on the server to be used for accounting.

## 4.2.3.4 Change Password

This menu is used to allow a user to change his or her user password. The user will be prompted for the old password, then the new password and then finally asked to verify the new password again. The new password will take effect for the next login.

## 4.2.4 Date/Time

## 4.2.4.1 Time Source Data Entry Menu

This menu will allow the user to switch between using Network Time Protocol (NTP) or Real Time Clock (RTC) for the time. Using NTP, the system will poll an NTP server for the time. Using RTC, the values will be determined from local RTC settings.

## 4.2 System Configuration continued

## 4.2.4.2 Time Settings

This menu allows the user to enter specific settings on how time is to be handled by the system.

Timezone Offset: L:00
Using Daylight Saving Time: Yes
Daylight Saving Time Start: Second Sunday of March at 02:00:00
Daylight Saving Time End: First Sunday of November at 02:00:00

L- Timezone Offset
2- Enable/Disable DST
3- DST Start
4- DST End
A- Apply Changes
X- Date/Time
M- Return to Main Menu
<ENTER> Refresh Menu

### Menu Data

Time Zone Offset

The time zone offset from UTC. All times are entered as UTC and will be adjusted by the selected offset. Time zone offsets west of UTC are entered as positive numbers, and time zone offsets east of UTC are entered as negative numbers.

Enable/Disable Daylight Saving Time (DST) Indicate if daylight saving time is used.

### DST Start

Start date and time for daylight saving time – defaults to the second Sunday of March at 2am. When changing the DST Start date and time, the user will be prompted for the following:

• Relative Position

Week in the month that DST should start (First, Second, Third, or Fourth)

· Day Of Week

Day of the week DST should start (Sunday, Monday, Tuesday, Wednesday, Thursday, Friday, or Saturday)

Month

The month DST should start

Time

The local 24-hour clock time that DST should start

#### DST End

End date and time for daylight saving time – defaults to the first Sunday of November at 2am. When changing the DST End date and time, the user will be prompted for the following:

Relative Position

Week in the month that DST should end (First, Second, Third, or Fourth)

Day Of Week

Day of the week DST should end (Sunday, Monday, Tuesday, Wednesday, Thursday, Friday, or Saturday)

Month

The month DST should end

• Time

The local 24-hour clock time that DST should end

## 4.2 System Configuration continued

## 4.2.4.3 SNTP Settings

This menu allows the user to control the various aspects of using NTP for setting the time and date.

Update Interval : 3LD
Primary Address : 0.pool.ntp.org
Primary Port : 125
Secondary Address : 1.pool.ntp.org
Secondary Port : 125

L- Update Interval
2- Primary Address
3- Primary Port
4- Secondary Port
4- Secondary Port
A- Apply Changes
X- Date/Time
M- Return to Main Menu

### **Menu Data**

Update Interval

<ENTER> Refresh Menu

How often, in minutes, the NTP server will be polled for a time update. The value is an integer between 2 and 1440 (1 day).

Primary Address

This is the address for the primary NTP server. The default is 0.pool.ntp.org.

Primary Port

This is the port for the primary NTP server. The default is 125.

Secondary Address

This is the address of the secondary NTP server. The default is 1.pool.ntp.org.

Secondary Port

This is the port of the secondary NTP server. The default is 125.

## 4.2.4.4 RTC Settings

This menu allows the user to control the various aspects of using RTC for setting the time and date.

#### **Menu Data**

Date

This is the current date. The date must be entered in the format YYYY-MM-DD.

Day of Week

This is the current day of the week (Sunday through Saturday).

Time

This is the current time specified in 24-hour clock value for the current local time.

## 4.2 System Configuration continued

## **4.2.5 Local Device Discovery**

This menu is used to tell the system to attempt to discover any new device connections.

To be able to effectively use this menu, the user should have Write access to the SYSTEM SETTINGS facility.

------ Local Device Discovery

Discover Serial Devices : Yes

1- Discover Devices Now

A- Apply Changes

X- System Menu

M- Return to Main Menu

<ENTER> Refresh Menu

#### **Menu Data**

Discover Serial Devices

This is a display only data item that indicates that devices on serial ports will be discovered.

Discover Devices Now

Start local device discovery.

## 4.2 System Configuration continued

### 4.2.6 Restart PowerAlert

The restart menu provides the end user with an interface to restart the SNMPWEBCARD.

If there has been a setting in the data that requires a system restart, the message "Changes have been made to require a restart to take effect" will be displayed on this menu. This message can only be cleared with a restart. Changing setting back to the original value cannot reset this condition.

Note: Not all settings that require a restart to take effect display the indicator message.

```
Reset To Factory Settings On Restart: No
Reset To Default Users On Restart: No

1- Reset To Factory Settings On Restart
2- Reset To Default Users On Restart
3- Reset To Default Users On Restart
3- Restart Now
X- System Menu
M- Return to Main Menu
<ENTER> Refresh Menu

>> 3
Are you sure that you want to restart now
Y- Yes, continue and perform operation
N- Do Not Make Change
>> y
Thank you for using PowerAlert. Goodbye.

Connection to host lost.
```

### **Menu Data**

### Reset to Factory Settings on Restart

Reset all settings to the original factory defaults except for the network settings. Since the SNMPWEBCARD has a functioning network connection with the current configuration, the network settings are not cleared. Resetting network settings would potentially disable desired connections to the system. If necessary, the SNMPWEBCARD network settings can be reset by clearing the Advanced Settings following a factory reset using the serial CLI boot dialog, which is accessible as described in the SNMPWEBCARD Installation Manual.

## Reset Default Users on Restart

Reset the default user settings including clearing any RADIUS settings as well. The following are cleared by this option:

- Authorization Settings for authorization and accounting both reset to LOCAL ONLY
- · Removes all RADIUS Server definitions
- Resets the local users to the 5 default users, localadmin, localmanager, localguest, tripplite and public.
- · Resets the Root password back to TrippLite

### Restart Now

Once the request has been accepted, the card will restart after a 10-second delay.

## **4.3 Network Configuration**

The Network Configuration menu is used to configure the network-related items such as the IP Configuration of IPV4 and IPV6 Addresses, Remote Services such as Email Settings and the User Access Information, which defines what user service should be run (HTTP, SSH or Telnet).

All changes to the Network Configuration will be enacted upon the next restart of the web card.

------ Network Configuration ------

- 1- IP Configuration
- 2- User Access Interfaces
- 3- Remote Services

X/M- Return to Main Menu

<ENTER> Refresh Menu

## 4.3.1 IP Configuration

This menu allows the user to have full control over the IP settings of the SNMPWEBCARD and how it interacts with the network. Both IPV4 and IPV6 addresses are supported.

----- IP Configuration ------

| Host Name   | : | mypoweralertcard    |
|-------------|---|---------------------|
| Domain Name | : | tlsoftwaredev.local |

## IPV4 Address Information

| Home         | ethO        |
|--------------|-------------|
| Method       | STATIC      |
| IPV4 Address | 10.11.0.111 |
| Subnet Mask  | 255.0.0.0   |

## IPVL Address Information

| Home   | Method<br> | IPVL Address                   | Prefix Length |
|--------|------------|--------------------------------|---------------|
| ethO:1 | SITATZ     | 2001:DB8::1:58:4F43:4849:544C  | 64            |
| ethO:3 | AUTO       | FE80::240:9DFF:FE43:3597       | 64            |
| ethO:4 | AUTO       | 2001:DB8::1:240:9DFF:FE43:3597 | <b>6</b> 4    |
| ethO:5 | NONE       | ::                             | 0             |
| ethO:6 | NONE       | ::                             | 0             |
| ethO:7 | NONE       | ::                             | 0             |

- 1- Host Name
- 2- Domain Name
- 3- IPV4 Settings
- 4- IPVL Settings
- 5- DNS Settings
- X- Network Configuration
- M- Return to Main Menu
- <ENTER> Refresh Menu

## 4.3 Network Configuration continued

### 4.3.1.1 Host Name

This is a character string up to 63 characters to be used as the host name for the SNMPWEBCARD.

## 4.3.1.2 Domain Data Entry Menu

This menu is used for setting the domain name associated with the SNMPWEBCARD.

## 4.3.1.3 IPV4 Settings

This menu displays current IPV4 settings and allows a user to reconfigure the method, address, subnet mask and gateway of the protocol.

|  | IPV4 | Settings |  | Menu Data |
|--|------|----------|--|-----------|
|--|------|----------|--|-----------|

Current IPV4 Address Information

Home : ethO
Method : STATIC
IPV4 Address : 10.11.0.111
Subnet Mask : 255.0.0.0

Settings On Restart

Method : STATIC
Address : 10.11.0.111
Subnet Mask : 255.0.0.0
Gateway : 10.0.0.1

1- Method 2- Address 3- Subnet Mask 4- Gateway A- Apply Changes

X- IP Configuration
M- Return to Main Menu
<ENTER> Refresh Menu

Method

The method used to determine the IPV4 Address associated with the SNMPWEBCARD. The valid values are STATIC and DHCP.

The value STATIC means that a user defined fixed IPV4 address will be used by the card. When this option is chosen, the user must also supply the subnet mask and gateway.

The value DHCP (Dynamic Host Configuration Protocol) is used to dynamically assign the IPV4 address at initialization. When DHCP option is chosen, the user cannot change the subnet mask or the gateway.

Address

Only applies when method is STATIC. This is the user-defined fixed IPV4 address.

Subnet Mask

Only applies when method is STATIC. This is user-defined subnet mask.

Gateway

Only applies when method is STATIC. This is the user-defined gateway address.

## 4.3 Network Configuration continued

## 4.3.1.4 IPV6 Settings

This menu displays current IPV6 settings and allows a user to toggle the dynamic host configuration protocol and method. There can be up to six IPV6 addresses for the card. Only two of these are impacted by this menu. A user may choose to have one IPV6 Address determined through DHCP and one set statically. Any others that appear in the list have been automatically assigned by the card's software. They are shown here because they are valid IP addresses and can be used to route to the card. These addresses will have a method of AUTO.

----- IPVL Settings ------

## Current IPVL Address Information

| Home   | Method | IPVL Address                   | Prefix Length |
|--------|--------|--------------------------------|---------------|
|        |        |                                |               |
| ethO:1 | STATZ  | 2001:DB8::1:58:4F43:4849:544C  | 64            |
| ethO:3 | AUTO   | FE80::240:9DFF:FE43:3597       | 64            |
| ethO:4 | AUTO   | 2001:DB8::1:240:9DFF:FE43:3597 | 64            |
| ethO:5 | NONE   | ::                             | 0             |
| ethO:6 | NONE   | ::                             | 0             |
| ethO:7 | NONE   | ::                             | 0             |

## Settings On Restart

DHCP : Yes Static : Yes

Address : 2001:DB8::1:58:4F43:4849:544C

Prefix Length : 64

1- DHCP
2- Static

3- Address 4- Prefix Length

A- Apply Changes

X- IP Configuration

M- Return to Main Menu

<ENTER> Refresh Menu

## Menu Data

DHCP

This setting determines if an IPV6 address should be obtained through DHCP.

Static

This setting determines if the user wishes to assign a static IPV6 address.

Address

If "Static" is Yes, then the address must be specified. If No, the address will not be displayed.

Prefix Length

If "Static" is Yes, then the prefix length must be specified. If No, then the prefix length will not be displayed.

## 4.3 Network Configuration continued

## 4.3.1.5 DNS Settings

This menu allows the user to define only one DNS server, though there may be up to two DNS servers on the system. If DHCP is used for either the IPV4 or IPV6 address, a DNS server will be defined by DHCP. The user-defined DNS server will always be in the list.

**Note**: The user-defined DNS address may be entered in IPV4 or IPV6 format, but will be resolved to an IPV6 address format and will be displayed as such. In the above menu example, the address 8.8.8.8 was entered, but is displayed in its IPV6 format of ::FFFF:8.8.8.8.

# 4.3 Network Configuration continued

### 4.3.2 Remote Services

This menu provides access to the configuration of the Remote Services provided by the SNMPWEBCARD including distributing notification emails and logs.

----- Remote Services ------1- Email Settings 2- Syslog Settings 3- Watchdog Settings X- Network Configuration M- Return to Main Menu <ENTER> Refresh Menu

# 4.3.2.1 Email Settings

----- Email Settings --------Server Name : 25 Port. Authentication Login Name Authentication Password Digest MD5 Authentication Supported : Yes CRAM MD5 Authentication Supported : Yes Login Authentication Supported : Yes Plain Authentication Supported From Address : poweralert@tripplite.com : PowerAlert Notification Subject Include In Message Triggering Event : Yes Device : Yes : Yes Host Location : Yes 1- Server Name 2- Port

- 3- Authentication Login Name
- 4- Authentication Password
- 5- Digest MD5 Authentication Supported
- 6- CRAM MD5 Authentication Supported
- 7- Login Authentication Supported
- 8- Plain Authentication Supported
- 9- From Address
- 10- Subject
- 11- Include Triggering Event
- 12- Include Device
- 13- Include Host
- 14- Include Location
- A- Apply Changes
- X- Remote Services
- M- Return to Main Menu
- <ENTER> Refresh Menu

# 4.3 Network Configuration continued

# 4.3.2.1 Email Settings continued

### Menu Data

#### Server Name

This defines the email server address information used for sending out email messages.

#### Port

This defines the port on the email server used for sending out email messages.

### Authentication Login Name

If authentication is required by the email server, this is the login name to use. This is optional.

### Authentication Password

If authentication is required by the email server, this is the password for the authentication login name. If a Authentication Login Name is specified, then the Authentication Password must also be provided.

### Digest MD5 Authentication Supported

This indicates if the email server supports Digest MD5 Authentication.

### CRAM MD5 Authentication Supported

This indicates if the email server supports CRAM MD5 Authentication.

### Login Authentication Supported

This indicates if the email server supports Login Authentication.

# Plain Authentication Supported

This indicates if the email server supports Plain Authentication.

### From Address

This is the information to be used as the "From" address in the message.

### Subject

This is the information to be used as the "Subject" line in the message.

### Include Triggering Event

This is a flag to indicate if information about the triggering event should be included in the email message if it is available. Values are:

#### Yes

Include the data in the email message.

#### No

Do not include the data in the email message.

#### Include Device

This is a flag to indicate if the device that the event occurred on should be included in the email message if it is available. Values are:

#### Yes

Include the data in the email message.

#### • No

Do not include the data in the email message.

### Include Host

This is a flag to indicate if the host address for the event that occurred should be included in the email if it is available. Values are:

#### · Yes

Include the data in the email message.

#### No

Do not include the data in the email message.

## Include Location

This is a flag to indicate if the device location for the event that occurred should be included in the email if it is available. Values are:

### Yes

Include the data in the email message.

### • No

Do not include the data in the email message.

# 4.3 Network Configuration continued

## 4.3.2.2 Remote Syslog

These settings are used to define the remote syslog servers to send log entries. There are a maxmimum of 4 remote syslog servers that can be defined. To enforce this maximum, there are 4 predefined slots for the servers. An available slot will have a blank Host value and default values for Port, Log Level and Facility. Once all of those slots are used, no more may be defined. To add a new server to a slot, the user will select the number for the slot and then will be prompted for all of the values for that server. When a slot is chosen for a defined remote server, the detail menu for that server will be displayed.

```
----- Syslog Settings -------
     Host Port Log Level
                         Facility
l
          514
               EMERGENCY
2
          514
               EMERGENCY
                         П
3
          514
               EMERGENCY
                         4
          514
               EMERGENCY
                         #- Syslog Server
     X- Remote Services
     M- Return to Main Menu
     <ENTER> Refresh Menu
----- Remote Syslog Server -------
  Host
                         : remotesysloghost
  Port
                         : 514
  Log Level
                         : info
  Facility
                         : 23
      1- Host
      2- Port
      3- Remote Syslog Severity Level
       4- Facility
       A- Apply Changes
       C- Clear Syslog Server
       X- Remote Syslog Servers
      M- Return to Main Menu
      <ENTER> Refresh Menu
>> a
```

# 4.3 Network Configuration continued

# 4.3.2.2 Remote Syslog continued

### Menu Data

Host

Host Name or IP address for the Remote Syslog server.

Port

This defines the port for the Remote Syslog server. The default is 514.

Log Level

The supported values are:

- Disabled no logging to this server
- Emergency
- Alert
- Critical
- Error
- Warning
- Notice
- Info
- Debug
- Trace

The values in this list are equivalent to the Severity values as defined in RFC 4524. The two values that do not match our choices are "Disabled," which is used to turn off logging to the server without removing the definition, and "Trace" which is a more detailed severity level for debug. This will be mapped to the Debug Syslog Severity level. The default log level is "Disabled."

### Facility

The logging facility values are the Syslog facilities as defined in RFC 5424.

| Numerical Code | Facility                                 |
|----------------|------------------------------------------|
| 0              | kernel messages                          |
| 1              | user-level messages                      |
| 2              | mail system                              |
| 3              | system daemons                           |
| 4              | security/authorization messages          |
| 5              | messages generated internally by syslogd |
| 6              | line printer subsystem                   |
| 7              | network news subsystem                   |
| 8              | UUCP subsystem                           |
| 9              | clock daemon                             |
| 10             | security/authorization messages          |
| 11             | FTP daemon                               |
| 12             | NTP subsystem                            |
| 13             | log audit                                |
| 14             | log alert                                |
| 15             | clock daemon                             |
| 16             | local use 0 (local0)                     |
| 17             | local use 1 (local1)                     |
| 18             | local use 2 (local2)                     |
| 19             | local use 3 (local3)                     |
| 20             | local use 4 (local4)                     |
| 21             | local use 5 (local5)                     |
| 22             | local use 6 (local6)                     |
| 23             | local use 7 (local7)                     |

The default logging facility is 23.

# 4.3 Network Configuration continued

# 4.3.2.2 Remote Syslog continued

```
Example of assigning a new Remote Syslog Server
----- Remote Syslog Server
Current Host =
     Enter a string between 1 and 128 characters for Host
>> remotesysloghost
                  ----- Port -----
  Current Port = 514
      Enter an integer value for Port
>>
  Entering an empty string will clear the value. Do you wish to clear this value?
      Y- Yes, continue and perform operation
      N- Do Not Make Change
>> n
----- Remote Syslog Severity Level ------
  Current Remote Syslog Severity Level = Disabled
       l- Disabled
      2- Emergency
      3- Alert
       4- Critical
       5- Error
       6- Warning
      7- Notice
      8- Info
      9- Debug
      10- Trace
      X- Remote Syslog Servers
>> &
------ Facility ------
  Current Facility = 23
      Enter an integer between 1 and 23 for Facility
>>
  Entering an empty string will clear the value. Do you wish to clear this value?
      Y- Yes, continue and perform operation
      N- Do Not Make Change
>> n
```

# 4.3 Network Configuration continued

# 4.3.2.3 Watchdog Settings

The values in this menu are optional Watchdog settings that can be defined to verify the availability and accessibility of the network.

----- Watchdog Settings -----Ping Probe Settings Enabled : No Interval 3 3 Tries Before Fail : Primary Address : Secondary Address NTP Probe Settings Active : No Interval : 3 : 3 Tries Before Fail Primary Address Primary Port : 125 Secondary Address : Secondary Port : 0 1- Ping Probe Active 2- Ping Probe Interval 3- Ping Probe Tries Before Fail 4- Ping Probe Primary Address 5- Ping Probe Primary Address 6- NTP Probe Enabled 7- NTP Probe Interval 8- NTP Probe Tries Before Fail 9- NTP Probe Primary Address 10- NTP Probe Primary Port 11- NTP Probe Secondary Address 12- NTP Probe Secondary Port A- Apply Changes X- Remote Services M- Return to Main Menu <ENTER> Refresh Menu

#### Menu Data

### Ping Probe Settings

Up to two addresses may be defined to periodically ping to determine the health of the network.

#### Enabled

If yes, the Ping Probe is active.

#### Interval

This setting is used to define how often, in minutes, a ping will be performed.

#### Tries Before Fail

This is the number of times that the ping will be attempted before it is considered to be a failed ping attempt.

### Primary Address

This is the primary address that will be pinged.

### Secondary Address

This is the secondary address that will be pinged.

### NTP Probe Settings

This defines up to two addresses that can be sent an NTP request to determine the health of the network.

#### Enabled

If yes, the NTP Probe is active.

#### Interval

This setting is used to define how often, in minutes, an NTP request will be sent.

### Tries Before Fail

This is the number of times that the NTP request fails before considering the test to be a failure.

## Primary Address

This is the primary address to send the NTP request.

### Primary Port

This is the port for the primary address.

### • Secondary Address

This is the secondary address to send the NTP request.

### Secondary Port

This is the port for the secondary address.

# 4.3 Network Configuration continued

## 4.3.3 User Interfaces

These menus control how the various available SNMPWEBCARD interfaces are started.

### **4.3.3.1 Telnet/SSH**

This menu provides configuration access to the way the user and system interact with the Telnet/SSH interface.

#### Menu Data

Automatically Start SSH Menu

This menu asks if when the card is started, should the SSH Menu application be automatically started as well. Valid Values:

Yes

Start the application. The default is Yes.

• No

Do not start the application.

### SSH Menu Port

If the application is to be started, then this is the listening port to use. The default is 22.

### Automatically Start Telnet Menu

This menu asks if when the card is started, should the Telnet Menu application be automatically started as well. Valid Values:

Yes

Start the application. The default value is Yes.

• No

Do not start the application.

### Telnet Menu Port

If the application is to be started, then this is the listening port to use. The default is 23.

# Automatically Start SSH CLI

This asks if when the card is started, should the Telnet Menu application be automatically started as well. Valid Values:

• Yes

Start the application. The default value is Yes.

No

Do not start the application.

### SSH CLI Port

If the application is to be started, then this is the listening port to use. The default is 2112.

### Automatically Start Telnet CLI

This asks if when the card is started, should the Telnet Menu application be automatically started. Valid Values:

Yes

Start the application. The default value is Yes.

• No

Do not start the application.

### Telnet CLI Port

If the application is to be started, then this is the listening port to use. The default is 5214.

### 4.3.3.2 Web Console

### Menu Data

Automatically Start HTTPS

This menu asks if when the card is started, the HTTPS Web access should be started as well. Valid Values:

· Yes

Start the application.

• No

Do not start the application.

#### HTTPS Port

If the application is to be started, then this is the listening port to use. The default is 443.

# Automatically Start HTTP

This menu asks if when the card is started, the HTTP Web access should be started as well. Valid Values:

Yes

Start the application.

No

Do not start the application.

### HTTP Port

If the application is to be started, then this is the listening port to use. The default is 80.

# 4.3 Network Configuration continued

# 4.3.3.3 SNMP Settings

This menu allows the user to configure SNMP set and get settings.

#### **Menu Data**

Automatically Start SNMP

This menu asks if when the card is started, the SNMP application should be started as well. Valid Values:

Yes

Start the application.

• No

Do not start the application.

#### SNMP Port

If the application is to be started, then this is the port to use for SNMP set and get requests.

Enable SNMP V1

This indicates if SNMPv1 should be enabled on card startup.

Enable SNMP V2c

This indicates if SNMPV2c should be enabled on card startup.

Enable SNMP V3

This indicates if SNMPV3 should be enabled on card startup.

**Note:** The SNMP enable flags will not change the default local users created.

### 4.3.3.4 FTP

This menu allows the user to configure the FTP client settings.

### Menu Data

Automatically Start FTP

This menu asks if when the card is started, the FTP application should be started as well. Valid Values:

Yes

Start the application.

• No

Do not start the application.

### FTP Port

If the application is to be started, then this is the port to use for FTP transfers

### 4.3.3.5 Remote View Access Port

This menu allows the user to configure the specific port with which they will remotely access and view the SNMPWEBCARD.

# 4.4 Alarms and Logging

This menu allows for in-depth viewing, configuration and acknowledgement of logs and alarms that come across the system.

### **Alarms and Logging**

# **4.4.1 Alarms**

This menu provides a summary of all alarm conditions, where they have occurred and whether they have been acknowledged.

### **Alarm Summary**

----- Alarm List -------

Auto Acknowledge Alarms: Off

| #  | Device | Alarm Detail                | ACT | ACK |
|----|--------|-----------------------------|-----|-----|
|    |        |                             |     |     |
| l  | 2      | Temperature Beyond Limits   | No  | No  |
| 2  | 2      | Humidity Beyond Limits      | No  | No  |
| 3  | l.     | Output Off                  | No  | No  |
| 4  | 1      | Battery Age Above Threshold | No  | No  |
| 5  | 2      | Temperature Beyond Limits   | No  | No  |
| Ь  | 2      | Humidity Beyond Limits      | No  | No  |
| 7  | 1.     | Output Off                  | No  | No  |
| 8  | l.     | Battery Age Above Threshold | No  | No  |
| 9  | 2      | Temperature Beyond Limits   | No  | No  |
| 10 | 2      | Humidity Beyond Limits      | No  | No  |
| 11 | 1      | Output Off                  | No  | No  |
| 15 | 1      | Battery Age Above Threshold | No  | No  |
| 13 | 2      | Temperature Beyond Limits   | Yes | No  |
| 14 | 2      | Humidity Beyond Limits      | Yes | No  |
| 15 | 1      | Output Off                  | Yes | No  |
| 16 | ı      | Battery Age Above Threshold | Yes | No  |

<sup>#-</sup> Alarm Id

### Menu Data

### Auto-Acknowledge Alarms

This is a system-wide setting that will automatically acknowledge every alarm on the system. This will force alarm entries to be removed as soon as the alarm condition clears. This setting should be enabled if using with PowerAlert Network Management System (PAMS) or the PowerAlert Shutdown Agent (PANSA).

# Acknowledge All Alarms

This option gives the user the ability to acknowledge all of the active alarms. Any inactive, unacknowledged alarms will be deleted when this is done. The alarms acknowledged will be marked as such and as when the alarm condition clears, it will be removed.

A- Acknowledge All Alarms

E- Enable Alarm Auto Acknowledgement

X/M- Return to Main Menu

<sup>&</sup>lt;ENTER> Refresh Menu

# 4.4 Alarms and Logging continued

### 4.4.1.1 Alarm Details

The detail for each alarm can be displayed by choosing its ID. Once it is displayed the user has the option to acknowledge that alarm only.

Alarm ID

This is a number that uniquely identifies the alarm.

Device ID

This is the numeric device ID with the alarm condition. This value will be 0 if the alarm does not apply to a specific device but is associated with the system as a whole.

Detail

This is the text description of the alarm condition.

Category

This is the severity level category. Alarm categories are:

- CRITICAL
- WARNING
- INFORMATION
- STATUS
- OFFLINE

#### Active

This indicates if the alarm condition is still present

Time

This is the time that the alarm event occurred.

Time Cleared

This is only displayed for inactive alarms. It is the time that the alarm condition cleared.

Acknowledged

This indicates if the alarm has already been acknowledged.

# 4.4.2 View Logs

This section of the document allows the user to view the event and data log for the entire system.

To access to the log viewing menus the user must have Read access to the LOGGING facility.

----- View Logs ----------

1- Data Log

2- Event Log

3- Accounting Log

X- Alarms and Logging

M- Return to Main Menu

<ENTER> Refresh Menu

>>

# 4.4 Alarms and Logging continued

## 4.4.2.1 Data Log

View the data logs for the system. The data log will log only variables marked in the system to be logged.

----- Data Log ------

Order : Descending

Filter : None

Time Range : Display All Entries

V- Start Viewing Log

0- Change Viewing Options

C- Clear Log
X- Logs Menu

M- Return to Main Menu <ENTER> Refresh Menu

### **Data Log Viewing Options**

----- Log Viewing Options ------

Order : Descending

Filter : None

Time Range : Display All Entries

L- Display Order

2- Filter

3- Choose Time Range R- Reset To Defaults

X- Data Log

M- Return to Main Menu <ENTER> Refresh Menu

### **Menu Data**

# View Data Log

Choosing this option will begin the data log display using the various viewing options chosen. A maximum of 10 entries will be displayed at a time. Once viewing is started, the user has the option to display the next set of entries or reverse the viewing order to go back. The next option will be offered until there are no more entries to be displayed.

### Order

The logs may be displayed in ascending or descending order by time. The default is to view the log in descending order with the newest entries displayed first.

# Data Log Filter

The log entries displayed may be limited by applying a filter. Only entries that match the filter criteria will be displayed. The data log can be filtered on device variables. The variables may be all of the variables for all devices (default), all variables on one specific device or up to three specific variables that are either across all devices or applied to a single device.

Data Log Filter Menu Example

----- Data Log Filter -------

Filter : None

1- Device Variable

C- Clear Filter

X- Log Viewing Options M- Return to Main Menu

<ENTER> Refresh Menu

>> 1

# 4.4 Alarms and Logging continued

## 4.4.2.1 Data Log continued

```
----- Device Selection Menu
     1- Choose from All Device Variables
     2- Choose Variables From Device 1 (SU1500RTXL2Ua)
     3- Choose Variables From Probe (Envirosense)
     X- Data Log Filter
     M- Return to Main Menu
     <ENTER> Refresh Menu
>> 2
Data Log Filter Device Variable Selection Menu Example
   ---- Device Variable ------
  Filter on a maximum of 3 variables.
  Filter On
                       : Only Variables for Device 1
      1- Battery Charge Remaining
      2- Battery Minutes Remaining
      3- Battery Temperature (C)
      4- Battery Temperature (F)
      5- Battery Voltage
      6- Input Voltage
      7- Input Voltage 1
      8- Input Voltage 12
      9- Input Voltage 2
     10- Input Voltage 3
     11- Output Current
     12- Output Current 1
     13- Output Current 2
     14- Output Current 3
     15- Output Load
     16- Output Load 1
     17- Output Load 2
     18- Output Load 3
     19- Self Test Date
     X- Data Log Filter
     M- Return to Main Menu
     <ENTER> Refresh Menu
```

### **Time Ranges**

The valid values are "Display All Entries" or "Choose Time Range."

# Display All Entries

All of the entries in the log will be displayed.

### Choose Time Range

The display will be limited to the chosen time range.

### Oldest Entry Display Date and Time

No entries in the log that occurred before this date and time will be displayed. The default is the date and time of the first entry recorded in the log.

### Oldest Entry Date

The oldest entry date is specified in the format YYYY-MM-DD.

# Oldest Entry Time

The oldest entry time is specified in 24-hour clock format of HH:MM[:SS].

### Newest Entry Display Date and Time

No entries in the log that occurred after this date and time will be displayed. The default is the current time.

### Newest Entry Date

The newest entry date is specified in the format YYYY-MM-DD.

### Newest Entry Time

The newest entry time is specified in 24-hour clock format of HH:MM[:SS].

# Clear Log

This option will clear all of the entries in the data log.

# 4.4 Alarms and Logging continued

## **4.4.2.2 Event Log**

This menu allows the user to view the event log entries for the entire system.

```
Order : Descending
Category: All
Time Range : Display All Entries
V- Start Viewing Log
O- Change Viewing Options
C- Clear Log
X- Logs Menu
M- Return to Main Menu
<ENTER> Refresh Menu
```

### **Start Viewing Log**

Choosing this option will begin the data log display. Only 10 entries will be displayed at a time using the various viewing options chosen. Once viewing is started the user has the option to display the next set of entries or reverse the viewing order to go back. The next option will be offered until there are no more entries to be displayed.

```
----- Display Event Log ------
```

Display Order: Descending

| Date:<br>#      | 2011-08-12<br>Category                             | Time                                                     | Device                            | Description                                                                                     |
|-----------------|----------------------------------------------------|----------------------------------------------------------|-----------------------------------|-------------------------------------------------------------------------------------------------|
|                 | WARNING CRITICAL INFO WARNING CRITICAL             | 15:01:00<br>15:00:56<br>14:54:41<br>14:54:41<br>14:54:37 | 1<br>1<br>1<br>1<br>1             | Self Test Failed<br>Output Off<br>Battery Age Above Threshold<br>Self Test Failed<br>Output Off |
| Date:           | 5011-08-11                                         |                                                          |                                   |                                                                                                 |
| # C             | ategory                                            | Time                                                     | Device                            | Description                                                                                     |
| =====<br>6<br>5 | ategory<br>========<br>INFO<br>WARNING<br>CRITICAL | Time<br><br>19:00:01<br>13:26:09<br>13:26:04             | Device<br>========<br>L<br>L<br>L | Description  Battery Age Above Threshold  Self Test Failed  Output Off                          |

### Menu Data

The event entries are grouped by the date the events occurred. When the date changes a new date heading is printed.

### Event ID

This is the ID of the event.

### Category

This is the severity category of the event. The possible values for the event category are:

- NORMAL
- CRITICAL
- WARNING
- INFORMATION
- STATUS
- OFFLINE

### **Time**

This is the time that the event occurred.

### Device ID

For an event that occurs on a specific device, this is the ID of that device.

## **Description**

This is a text description of the event that occurred.

# 4.4 Alarms and Logging continued

### 4.4.2.2 Event Log continued

### **Change Viewing Options**

Changing the viewing options will allow the user to decide the order to view the log as well as define filters to limit that logs to be viewed. These options are active only for the single instance of viewing the log and are not persisted.

```
Order : Descending
Category: All
Time Range : Display All Entries
L- Display Order
2- Category
3- Choose Time Range
R- Reset To Defaults
X- Event Log
M- Return to Main Menu
<ENTER> Refresh Menu
```

#### **Menu Data**

#### Display Order

This is the order, by date and time, that the events will be displayed. The valid values are Ascending and Descending. The default value is Descending.

#### Category

The Category field allows the user to limit which event logs display by limiting the severity categories. Multiple categories may be chosen to be displayed.

Example Menus for Choosing Multiple Event Categories

```
------ Device Event Category -------
       1- NORMAL
      2- CRITICAL
      3- WARNING
       4- INFORMATION
       SUTATZ -2
      6- OFFLINE
      X- Device Event Menu
      M- Return to Main Menu
       <ENTER> Refresh Menu
>> 5
------ Device Event Category -------
  Current Selected Categories: CRITICAL
      1 - NORMAL
      2- WARNING
       3- INFORMATION
       ZUTATZ - 4
       5- OFFLINE
      C- Clear Selection
      X- Device Event Menu
      M- Return to Main Menu
       <ENTER> Refresh Menu
>> 2
------ Device Event Category -------
  Current Selected Categories: CRITICAL, WARNING
      1- NORMAL
      2- INFORMATION
       ZUTATZ -E
       4- OFFLINE
       C- Clear Selection
       X- Device Event Menu
      M- Return to Main Menu
      <ENTER> Refresh Menu
>> 2
```

# 4.4 Alarms and Logging continued

### 4.4.2.2 Event Log continued

```
----- Device Event Category ------
  Current Selected Categories: CRITICAL, WARNING, INFORMATION
      1- NORMAL
       2UTATZ -5
       3- OFFLINE
       C- Clear Selection
      X- Device Event Menu
      M- Return to Main Menu
       <ENTER> Refresh Menu
>> 2
------ Device Event Category -------
  Current Selected Categories: CRITICAL, WARNING, INFORMATION, STATUS
      1- NORMAL
      2- OFFLINE
      C- Clear Selection
      X- Device Event Menu
      M- Return to Main Menu
       <ENTER> Refresh Menu
>> 5
------ Device Event Category --------
  Current Selected Categories: CRITICAL, WARNING, INFORMATION, STATUS, OFFLINE
  Maximum Number Of Categories Selected
      C- Clear Selection
      X- Device Event Menu
      M- Return to Main Menu
       <ENTER> Refresh Menu
>>
```

### Time Ranges

The valid values are "Display All Entries" or "Choose Time Range."

### Display All Entries

All of the entries in the log will be displayed. This is the default setting.

### Choose Time Range

The display will be limited to the chosen time range.

### Oldest Entry Display Date and Time

No entries in the log that occurred before this date and time will be displayed. The default is the date and time of the first entry recorded in the log.

### Oldest Entry Date

The oldest entry date is specified in the format YYYY-MM-DD.

### Oldest Entry Time

The oldest entry time is specified in 24-hour clock format of HH:MM[:SS].

# Newest Entry Display Date and Time

No entries in the log the occurred after this data and time will be displayed. The default is the current time.

### Newest Entry Date

The newest entry date is specified in the format YYYY-MM-DD.

### Newest Entry Time

The newest entry time is specified in 24-hour clock format of HH:MM[:SS].

### Clear Log

This option will clear all of the entries in the event log.

# 4.4 Alarms and Logging continued

# 4.4.3 Logging Settings

This section defines the preference settings for the various types of logs. These setting include things like maximum log file sizes, logging severity levels and actions to take when the log is rotated.

------ Logging Settings -------------------

- 1- Accounting Log
- 2- Application Log
- 3- Data Log
- 4- Event Log
- 5- Logging Report Format
- X- Alarms and Logging
- M- Return to Main Menu
- <ENTER> Refresh Menu

>>

# 4.4.3.1 Accounting Log Settings

Maximum Entries : 1024

Actions On Rotate : No Actions Defined

1- Maximum Entries

- 2- Actions On Rotate
- X- Logging Settings
- M- Return to Main Menu

<ENTER> Refresh Menu

>>

# Menu Data

Maximum Entries

This is the maximum number of entries that can be in the log before it is rotated. Valid values are integers between 64 and 2048. The default value is 2048.

Actions on Rotate

This defines the actions to take when the log is rotated. The accounting log may be archived by sending to a single destination using email or HTTP. The log may be sent to multiple destinations by creating multiple actions.

# 4.4.3.2 Application Log Settings

```
------ Application Log --------------------
  Console Log Severity Level
    1- Console Log Severity Level
    X- Logging Settings
```

M- Return to Main Menu

<ENTER> Refresh Menu

>> 1

# Menu Data

Console Log Severity Level

This is the minimum level of severity that is logged. For example, if "Error" level is chosen, then "Error," "Critical," "Alert" and "Emergency" logs will be displayed on the console log.

The valid logging levels for the console log are:

Disabled

Warning

Emergency

Notice

Alert

• Info(default)

Critical

Debug

• Error

• Trace

# 4.4 Alarms and Logging continued

## 4.4.3.3 Data Log Settings

The data log settings are used to define the maximum data log size and actions to take when the log is rotated.

Maximum Entries : 2048 Actions On Rotate :

Format Protocol Delivery Target

log smtp Admin John Doe

L- Maximum Entries2- Actions On RotateX/M- Return to Main Menu<ENTER> Refresh Menu

#### **Menu Data**

Maximum Entries

The maximum number of entries that can be in the log before it is rotated. The valid values are an integer between 64 and 2048. The default value is 2048.

Actions On Rotate

This defines the actions to take when the log is rotated. The log data may be archived by sending to a single destination using email or HTTP. The log may be sent to multiple destinations by creating multiple actions.

----- Actions On Rotate ------

#- Edit Rotate Action

O- Add New Rotate Action

X- Data Log

M- Return to Main Menu <ENTER> Refresh Menu

----- Rotate Action ------

Format : log Protocol : smtp

Delivery Target : Admin John Doe

1- Protocol

2- Delivery Target

A- Apply Changes

D- Delete

X- Actions On Rotate

M- Return to Main Menu

<ENTER> Refresh Menu

# 4.4 Alarms and Logging continued

## 4.4.3.3 Data Log Settings continued

### Menu Data

#### Protocol

This defines the protocol to use when sending the data log file. The valid values are:

- smtp email to destination
- http use http or https to send to destination

#### Destination

This field is used to select the destination for the data log file. When the protocol is SMTP, the destination will be an email contact. When the protocol is HTTP, the destination will be an HTTP contact.

If no contacts have been created, or the desired destination has not already been created, the user may create a new destination from this menu. The contacts added here are then also available for use on other menus using the contacts, i.e., the email notification actions.

## 4.4.3.4 Event Log Settings

The event log settings are used to define the maximum event log size and actions to take when the log is rotated.

Maximum Entries : 2048 Actions On Rotate :

Format Protocol Delivery Target

xml http httpupload

1- Maximum Entries

2- Actions On Rotate

X- Logging Settings

M- Return to Main Menu

<ENTER> Refresh Menu

# Menu Data

# Maximum Entries

The maximum number of entries that can be in the log before it is rotated. The valid values are an integer between 64 and 2048. The default value is 2048.

# Actions On Rotate

This defines the actions to take when the log is rotated. The log data may be archived by sending to a single destination using email or HTTP. The log may be sent to multiple destinations by creating multiple actions.

Format : xml
Protocol : http

Delivery Target : httpupload

1- Protocol

2- Delivery Target

A- Apply Changes

D- Delete

X- Actions On Rotate

M- Return to Main Menu

<ENTER> Refresh Menu

# 4.4 Alarms and Logging continued

## 4.4.3.4 Event Log Settings continued

#### **Menu Data**

#### Protocol

This defines the protocol to use when sending the event log file. The valid values are:

- smtp email to destination
- http use http or https to send to destination

### Destination

This field is used to select the destination for the data log file. When the protocol is SMTP, the destination will be an email contact. When the protocol is HTTP, the destination will be an HTTP contact.

If no contacts have been created, or the desired destination has not already been created, the user may create a new destination from this menu. The contacts added here are then also available for use on other menus using the contacts, i.e., the email notification actions.

# 4.4.3.5 Format Settings

----- Format -------

### Format=xml

1- csv 2- log 3- xml X- Rotate Action

M- Return to Main Menu

<ENTER> Refresh Menu

>>

### **Menu Data**

### **Format**

This defines the format of the log file to be sent on rotation. The valid values are:

- csv comma separated values
- log log text file
- xml xml format file

# 4.5 About

This menu contains information about PowerAlert. The data on this menu is read-only. The data on this menu is:

----- About PowerAlert ------

0S : Net0S 7.5.2tl flash: 16777216B sdram: 33554432B processor: NS9210B-0-I75

Agent Type : NETOS7

MAC Address : 00:06:67:22:7D:D2
Card Serial Number : 9936AY0AC732600001
Driver Version : 12.06.0062.0999.0999
Engine Version : 12.06.0062.0999.0999

Driver File Status : Normal

X/M- Return to Main Menu <ENTER> Refresh Menu

# **5. Command Line Interface**

The SNMPWEBCARD 12.06.006X firmware adds support for new features on the command line interface (CLI). Many of the functional controls available in the Web console and Telnet interface are now available on the command line interface. The CLI allows for the use of user-created scripts and easier integration with third party systems.

The CLI can be accessed on the SNMPWEBCARD via the management serial port, via SSH on the default port 2112, and via Telnet on the default port 5214. For security purposes, some features are only enabled on the serial and SSH interfaces. (Refer to section 4.3.2 for more information on starting the CLI from the Telnet or SSH menu.)

This section of the user manual will familiarize you with the way the CLI interprets your input and the meaning of the CLI output.

# **5.1 Syntax Conventions**

The PowerAlert CLI uses its own standard syntax to interpret your input. The syntax defines standard conventions which are used to describe any problems with the input. The next definitions are important for understanding the rest of this document and the CLI error messages.

- 1. Program The 'program' refers to the software module that will interpret the user input and perform the work.
- 2. Program Name The command keyword that is typed to invoke the program.
- 3. Directive The entire phrase entered, including the program name and any arguments. The directive is broken down into several parts of grammar, like a sentence.
- 4. Mode The mode tells the program what to do with your arguments. A program can usually perform several different operations on the same data. Program modes are: List, Add, Update, Delete, and Test. In some programs, the mode can be inferred without your specification; in other programs, entering the mode will be required.
- 5. Mode Modifier If the mode alone can't describe your request, the program will have a mode modifier list. The mode modifier usually specifies 'what' to list and 'where' and 'what' to add, update, or delete.
- 6. Identifier The update and delete modes support entering a numeric identifier to choose what data your new input will affect. The list mode often allows an optional identifier to display more information about a single set of data.
- 7. Option The option precedes your input parameter and specifies which value you are updating. An option will always begin with a dash followed by a letter or double dash followed by a number or word.
- 8. Parameter If an option requires a parameter, the parameter will follow the option or be appended to the option (for example when choosing SNMPv3: '--v3').

The directive syntax breaks down along the grammatical boundaries shown below.

All pieces of syntax are separated with single spaces. The interface does not support input containing spaces at this time, and the input cannot include a single quote character.

# 5. Command Line Interface continued

# **5.2 Manual Pages**

Each program has its own man page (short for 'manual page') built right into the software. You will not have to remember long lists of directives. The information you need is available any time by typing 'man' followed by the program name.

The program synopsis in each program manual page describes the format of the directive and the valid modes and options for the program. The synopsis uses a familiar format to indicate when you should enter your own data and when you should type exactly what you see. The typical synopsis format interpretation is show in the next table.

| Synopsis Format        | Interpretation of the Format                                                                                                    |
|------------------------|----------------------------------------------------------------------------------------------------|
| < >                    | Angle brackets mean the argument is required.                                                                                                    |
| []                     | Square brackets mean the argument is optional.                                                                                                    |
|                        | The vertical bar is used to separate mutually exclusive choices.                                                                                                    |
|                        | A list of space-separated parameters can be entered here.                                                                                                    |
| <word></word>          | You must enter a value. The value is chosen by you. The 'word' loosely describes what the value is supposed to mean.                                                                                                    |
| <a b></a b>            | You must enter a value. The value is exactly either 'a' or 'b'.                                                                                                    |
| [word <value>]</value> | The 'word' option is optional, but if used then 'value' is required.                                                                                                    |
| word <x1xn></x1xn>     | The 'word' option supports a list of parameters separated by spaces. The values are chosen by you. You do not append a '1' or 'N' onto your input. Usually the values in a list are data identifiers, but they are sometimes preceded by a '+' or '-' indicating your choice to add or remove the identifier within the directive's context. |

# **5.3 Output Conventions**

Additions, updates and deletions usually result in simple output messages prefixed with either an error code or a data identifier return code followed by a colon and a short result string. The prefixes are described in the next table.

| Result Prefix | Interpretation of the Result Prefix                                                                                                    |
|---------------|----------------------------------------------------------------------------------------------------|
| X00:          | The 'X' indicates that program is responding with an error. If available, the error code will follow the 'X', and the result string will contain an error message.                                                                                                    |
| 00:           | The program is indicating a success message if no 'X' is preceding the return value. If the number is non-zero, the return value is the data identifier of the last piece of data used. For example, in add mode, the return value will be the data identifier of the new data. To update this data later, provide the same identifier to the update mode. |
| YN:           | The program is requesting a Yes or No confirmation before taking action.                                                                                                    |
| QQ:           | The program is requesting additional input that is not a simple Yes or No.                                                                                                    |
| :             | The program has dispatched your request and it should happen in a few moments.                                                                                                    |

# 5.4 Getting Started with the PowerAlert CLI

Remember, most of your configuration changes will take effect immediately so you can try out your configuration before committing to it. However, the changes are not saved permanently until you 'reboot' the SNMPWEBCARD. You should reboot when your configuration is complete and prior to testing configurations that simulate a power outage. Refer to Section 2 for additional information.

When you first log in to the CLI, you can type 'help' to invoke the 'help' program and see a list of all programs. Each program does only a small amount of the work, and programs can be used in succession to accomplish a task. The next paragraphs describe example goals and which programs can be used together to accomplish them.

Note: Most programs are available only after the system has fully booted.

# 5. Command Line Interface continued

### How Do I ...

### See the list of available programs?

1. Use the 'help' program to display all available programs.

### See the manual for any program?

### See my devices?

- 1. Use the program 'devmgr' to view the list of devices and individual device details.
- 2. Use the program 'devselect' to choose a device to work with.

### See my device status?

- 1. Use the program 'devstatus' to view the device status (called 'variables').
- 2. Use the program 'alarm' to view the active alarms.

#### Set the time?

- 1. Use either 'hwclock' to change the Real-Time Clock (RTC) or 'ntpcfg' to change the network time settings.
- 2. Use either 'hwclock' to synchronize the system clock or skip ahead and use 'reboot' to persist the changes and synchronize automatically on the next restart.

### Set up email?

- 1. Use the program 'addrbook' to add your email addresses.
- 2. Use the program 'emailcfg' to configure outgoing email.
- 3. [Optional] Use the 'action' program to create an email action. Do this if you want to add only a few of the email addresses or if you want to make the system delay before emailing.
- 4. [Optional] Use the 'actofg' program to assign the email action to alarm triggers. By default an email action is already assigned to all alarms, but if you made a new action you will assign it yourself.

### Control my power protection device loads?

- 1. [Optional] Use the program 'loadcfg' to configure ramp and shed settings and create load groups.
- 2. Use the program 'loadctl' to control loads and load groups, the main load, and execute ramp or shed sequences.

### Add a user or SNMP Community?

- 1. Use the program 'user' to add or modify local user accounts & SNMP communities.
- 2. Use the program 'passwd' to set the password for any new non-SNMP account, which will cause the account to activate.
- 3. [Optional] Use the 'snmpcfg' program to modify SNMP protocol access.

### Reset PowerAlert to factory default settings?

- 1. Use the program 'freset' to reset all user data to factory default.
- 2. Use the 'reboot' program to bring the system down and back up with factory default settings.

# 6. Troubleshooting

If you encounter a problem:

- · Confirm that the SNMPWEBCARD is turned on.
- Check all connections and confirm that they are secure.
- Refer to the following list of problems and implement any recommended solutions.
- If the problem persists after trying the recommended steps, contact Tripp Lite Technical Support.

| Problem                                                                     | Possible Solution                                                                                                    |
|-----------------------------------------------------------------------------|----------------------------------------------------------------------------------------------------|
| The IP address of the SNMPWEBCARD is unknown.                               | If your network's DHCP server assigned an IP address to the SNMPWEBCARD, contact your network administrator to discover the IP address assigned to the card or view it during terminal session at boot-up. You'll need to know the MAC address of the SNMPWEBCARD. If your network does not use DHCP, or if you need to assign a static IP address for another reason, follow the instructions for assigning a static IP address via terminal mode configuration. Refer to the printed manual that came with your SNMPWEBCARD or PDU for more information. |
| Unable to perform SNMP get operations.                                      | Check the SNMP settings of the SNMPWEBCARD (See <b>Section 3.8.2</b> ). The IP address and community name of the device or application trying to perform the SNMP get operation must be entered in "NMS Access Settings" with "Read Only" or "Read/Write" permission.                                                                                                    |
| Unable to perform SNMP set operations.                                      | Check the SNMP settings of the SNMPWEBCARD (See <b>Section 3.8.2</b> ). The IP address and community name of the device or application trying to perform the SNMP set operation must be entered in "NMS Access Settings" with "Read/Write" permission.                                                                                                    |
| Unable to receive traps at your management station.                         | Check the SNMP settings of the SNMPWEBCARD (See <b>Section 3.8.2</b> ). Verify that you have added an SNMP trap action profile to send traps to the IP address of the management station of choice. See Section 3.6 for configuring actions.                                                                                                    |
| Unable to use autodiscovery to find the agent from your management station. | Check the SNMP settings of the SNMPWEBCARD (See <b>Section 3.8.2</b> ). The IP address and community name of the management station must be entered in "NMS Access Settings" with "Read/Write" permission. Versions below 12.04.0040 are not supported.                                                                                                    |
| SNMPWEBCARD email notifications are not working.                            | Verify that you have added an email action profile to send emails to the appropriate destination entered in the address book. See Section 3.6 for configuring actions.                                                                                                    |

# 7. Technical Support

Before contacting Tripp Lite Technical Support, refer to Section 6 – Troubleshooting for possible solutions. If you are still unable to resolve the problem, you can reach Tripp Lite Technical Support here:

www.tripplite.com/support Email: techsupport@tripplite.com

Tripp Lite has a policy of continuous improvement. Specifications are subject to change without notice.

# Configuring RADIUS Authentication in PowerAlert

PowerAlert 062 supports RADIUS authentication, authorization and accounting. In addition to configuring PowerAlert to use RADIUS, one or more RADIUS servers must be configured to provide the appropriate exchange of information. This document assumes the following:

- The user understands the steps necessary to configure one or more RADIUS hosts in PowerAlert
- The user understands the steps necessary to configure PowerAlert to use RADIUS for authentication and/or accounting either as a sole option or in relationship to local authentication and/or accounting
- Some flavor of RADIUS server has been installed and configured and is accessible by PowerAlert

For the rest of this document, when we reference a specific RADIUS server type, we will be using FreeRadius (<a href="www.freeradius.org">www.freeradius.org</a>) as our default. Your specific configuration may vary.

# **Configuring the Dictionary**

When we talk about a dictionary in this context, we are referring to the definition of the attributes that can be exchanged between a RADIUS server and a RADIUS client, in this case PowerAlert. Sample A of this document shows a sample 'dictionary.tripplite' configuration for use with a FreeRadius server.

The first thing that needs to be configured is a Vendor ID for TrippLite. Our assigned code is 850. This is necessary so that the vendor-specific attributes that PowerAlert will send to the RADIUS server are understood and accepted. Likewise, it allows the server to respond with vendor-specific information. Our configuration requires and defines three string attributes.

# **TrippLite-Authorization**

This string contains the authorization definition for a defined user. It is how PowerAlert determines what facilities within PowerAlert may be accessed or modified by a given user.

# **TrippLite-Outlet-Realms**

This string contains the individual outlet realms for which a user is granted access. This is how PowerAlert has implemented user-controlled outlets.

# **TrippLite-Message**

This is a simple string containing a textual message that will be sent from PowerAlert to the RADIUS server during the accounting process.

Once the dictionary has been configured, the RADIUS server should now understand how to handle information exchange with PowerAlert. Next, we move on to actually defining users to use the vendor-specific information we've configured.

# **Configuring the Users**

Each user requires a unique configuration. For our sample FreeRadius server, those entries go into a single file called "users." A sample of our configuration file is given in Sample B. We will examine each entry here.

# **Sample Administrative User**

This entry in the user table defines a sample administrative user for PowerAlert:

radiusadmin

Cleartext-Password := "radiusadmin"

Reply-Message = "Hello, %{User-Name}",

TrippLite-Authorization = "default=rw",

Session-Timeout = 2400,

Idle-Timeout = 1200

This entry defines a user with the name of 'radiusadmin' and a password of 'radiusadmin'. It is important to note that PowerAlert will only generate authentication requests with a **Cleartext-Password**; no other exchange mechanism is supported at this time.

The **Reply-Message** line simply indicates a textual response sent back if the user authenticates successfully. It is not required by PowerAlert but is a standard component of a response to an authentication request.

The **TrippLite-Authorization** string is required in all successful authentication responses. Failure to return said string will default the user to no authorization. In this case, as described in the dictionary, this user has default Read-Write access to all of the facilities within PowerAlert.

The **Session-Timeout** and **Idle-Timeout** strings are not defined in our dictionary. They are not vendor-specific attributes but are instead part of the standard RADIUS configuration defined by RFC 2865.

**Session-Timeout** "sets the maximum number of seconds of service to be provided to the user before termination of the session or prompt. This Attribute is available to be sent by the server to the client in an Access-Accept or Access-Challenge." In the case of PowerAlert, if this value is not sent, a user's session will never timeout.

**Idle-Timeout** "sets the maximum number of consecutive seconds of idle connection allowed to the user before termination of the session or prompt. This Attribute is available to be sent by the server to the client in an Access-Accept or Access-Challenge." In the cause of PowerAlert, if this value is not sent, a user's session will never expire due to inactivity.

# **Sample Managerial User**

This entry in the user table defines a sample managerial user for PowerAlert:

radiusmanager

Cleartext-Password := "radiusmanager"

Reply-Message = "Hello, %{User-Name}",

TrippLite-Authorization =
 "default=rw,security=ro",

Session-Timeout = 1200,

Idle-Timeout = 600

For the most part, this is identical to the administrative account above: We have a user name and password on the first line, a **Reply-Message** on the second line, and a **Tripplite-Authorization** string on the third line. We end the entry with slightly shorter **Session-Timeout** and **Idle-Timeout** entries. The only major difference between our default manager and our default administrator is that we explicitly deny the manager Write access to the security facility, meaning they can view security resources, such as user accounts and authentication schemes, but not change them.

# **Sample Guest User**

This entry in the user table defines a sample guest user for PowerAlert:

radiusguest

Cleartext-Password := "radiusguest"

Reply-Message = "Hello, %{User-Name}",

TrippLite-Authorization = "default=ro,security=none",

TrippLite-Outlet-Realms = "1-10,31",

Session-Timeout = 600,

Idle-Timeout = 300

Once again, the format remains fairly standard in terms of username, password, **Reply-Message** and timeout parameters. We provide much shorter idle and session timeout values reflecting the limited scope of access. The two major changes are in the **TrippLite-Authorization** and **TrippLite-Outlet-Realm** definitions. Our guest user has read-only access to all facilities by default and explicitly has no access to the security realm. This gives the guest the ability to monitor PowerAlert but not change any of the configuration.

This is also the only entry with a **TrippLite-Outlet-Realm** definition. In this case, while our guest can monitor the rest of the system, they have been provided the ability to control individual outlets on devices that support them that fall within the realms of 1, 2, 3, 4, 5, 6, 7, 8, 9, 10 and 31. In this manner, an account can be restricted to only be able to change the state of those specific outlets.

# **Configuring Client Access**

Once we have our dictionary and user configurations in place, we need to tell the RADIUS server to allow PowerAlert to send requests and receive responses. This is very specific to the particular RADIUS server involved, so check your documentation carefully. For our FreeRadius server, we would add entries to the clients.conf file following the instructions provided with the sample entries.

# Sample A

# Sample 'dictionary.tripplite' FreeRadius Configuration File

```
850
VENDOR
                TrippLite
BEGIN-VENDOR
                TrippLite
# Access is granted to the various facilities within the PowerAlert software
# by means of the TrippLite-Authorization attribute, which is a comma-delimited
# string of facility-code to access-level pairs.
# Facility Codes: default, security, networksettings, systemsettings, systreminfo,
                 logging, devicestatus, devicecontrols, deviceevents,
                 deviceloads, actions, schedules, discovery
 Access Levels: none (or 0), ro (or 1), rw (or 2)
# Example: default=rw¬security=none¬systemsettings=ro
          - The default access for all non-specified facilitys is read/write
          - The user has no access to the security facility
          - The user has read-only access to the system settings
ATTRIBUTE
          TrippLite-Authorization
                                            string
 Comma-delimited string of outlet security realms from 1 through 32 to which
 an otherwise restricted user has read-write access.
# Example: 1-5,10,15
           - User has read-write access to realms 1, 2, 3, 4 and 5
           - User has read-write access to realms 10 and 15
ATTRIBUTE
           TrippLite-Outlet-Realms
                                       2
                                            string
 Simple message, usually sent as part of accounting
ATTRIBUTE
           TrippLite-Message
                                 3
END-VENDOR TrippLite
```

# Sample B

# Sample 'users' FreeRadius Configuration File Snippet

The following snippet defines simple sample of an administrative, managerial and guest account for PowerAlert.

```
-----#
 PowerAlert Entries
radiusadmin
                Cleartext-Password := "radiusadmin"
                Reply-Message = "Hello, %{User-Name}",
                TrippLite-Authorization = "default=rw",
                Session-Timeout = 2400,
                Idle-Timeout = 1200
radiusmanager
                Cleartext-Password := "radiusmanager"
                Reply-Message = "Hellon %{User-Name}",
                TrippLite-Authorization = "default=rwisecurity=ro";
                Session-Timeout = 12001
                Idle-Timeout = 600
                Cleartext-Password := "radiusguest"
radiusguest
                Reply-Message = "Hello, %{User-Name}",
                TrippLite-Authorization = "default=ro¬security=none"¬
                TrippLite-Outlet-Realms = "1-10-31",
                Session-Timeout = 6001
                Idle-Timeout = 300
```

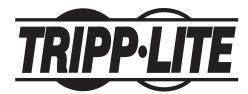

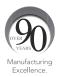